## **[https://www.lesonbinaura](https://www.lesonbinaural.fr/)l.fr**

# Comparaison de Plugins de Binauralisation

# Virtuoso APL Binauralizer NOISE MAKERS

*Notifications personnelles rouges…*

Bernard Lagnel

**Mai 2023**

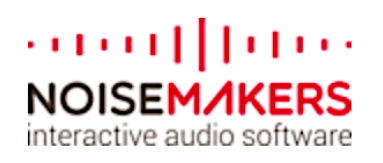

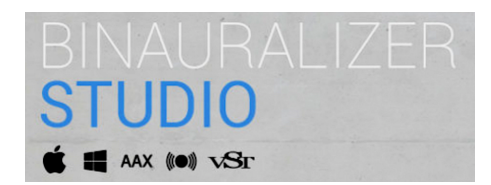

## https://www.noisemakers.fr/binauralizer -studio/

## **Binauralizer Studio, un nouvel outil pour préparer les mixages 3D à expédier pour les écouteurs**

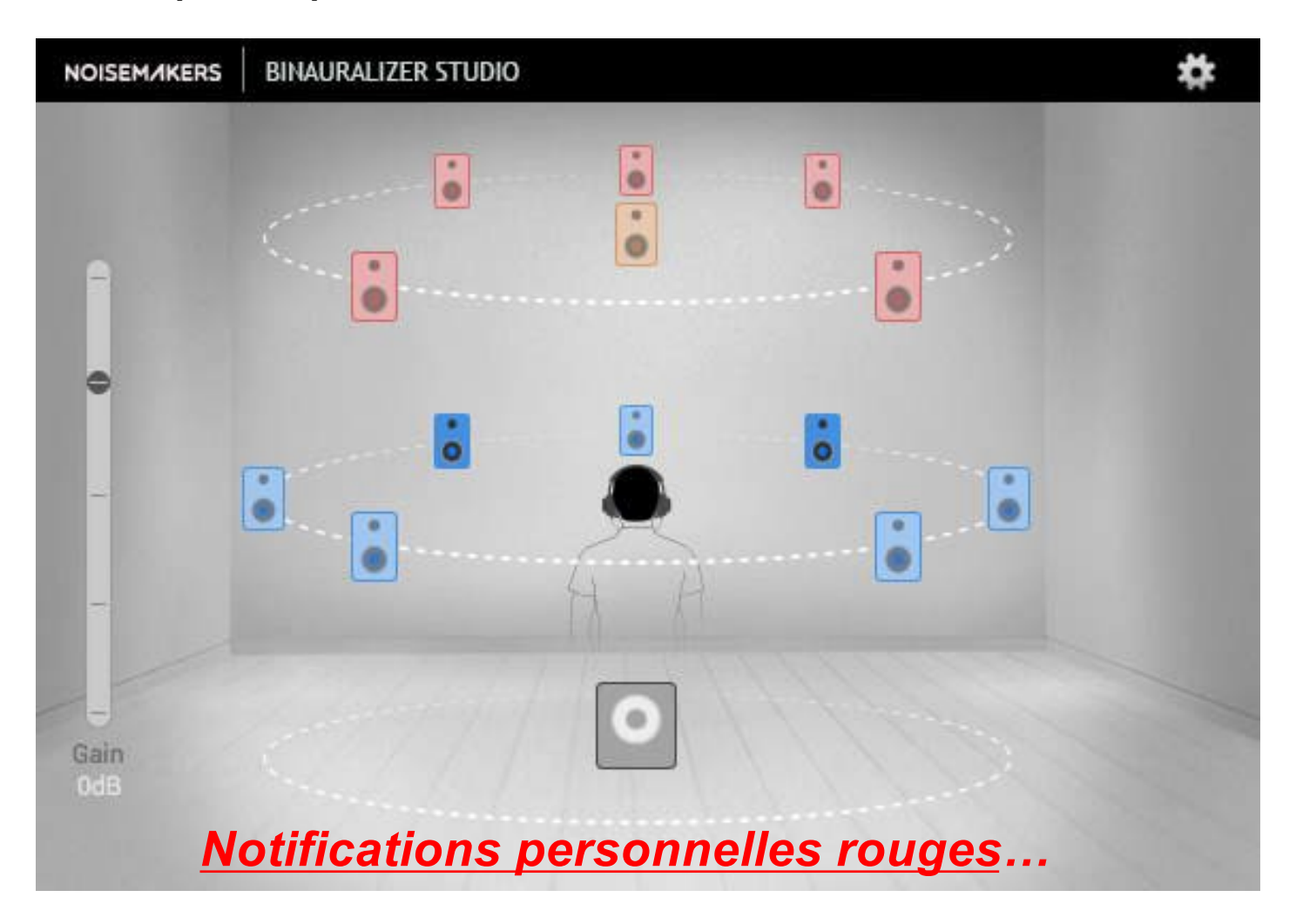

*Binauralizer Studio est un plugin audio spatial (VST, AU, AAX) pour convertir des pistes surround (jusqu'à 22.2) en audio 3D binaural. Il conserve toutes les informations spatiales contenues dans la piste multicanal originale et les traduit en binaural pour une écoute au casque.*

*Plusieurs formats d'entrée sont acceptés, notamment stéréo, 5.1, 7.1, avec de nouveaux formats immersifs (avec hauteur) tels que 7.1.2, 7.1.6, ... jusqu'à 22,2. Pour chaque format, plusieurs commandes de canaux sont disponibles, ce qui conduit à un downmixe binaural polyvalent.*

*Binauralizer Studio utilise les fonctions de transfert liées à la tête (HRTF) pour le traitement binaural . Des mesures précises de la tête factice Neumann KU 100 (crédit Audio Group TH Köln) ont été soigneusement modélisées et incluses dans le plugin. Les HRTF personnalisés et les réponses impulsionnelles binaurales (BRIR) peuvent également être chargées au format SOFA, pour des downmix binauraux personnalisés.*

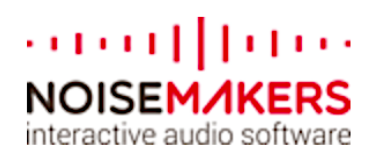

*Fonctionnalités*

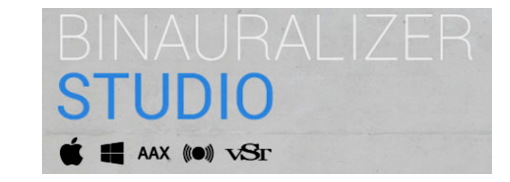

- *Plusieurs formats d'entrée standard (stéréo, 5.1, 7.1. 2, ... jusqu'à 22,2)*
- *Format de sortie : audio binaural 3D*
- *Importateur SOFA pour HRTF et BRIR*  **Très bien !!**
- *personnalisés Fréquence d'échantillonnage jusqu'à 192 kHz*
- *Mode solo pour entendre les canaux d'entrée*
- *individuels Option de filtre passe-bas LFE*

*Binauralizer Studio est disponible en mode DEMO pour Mac (AAX, AU, VST) et PC (AAX, VST).*

*Binauralizer Studio ne remplace pas notre binauralizer natif Binauralizer. Il le complète pour gérer des entrées multicanaux massives*

*www.noisemakers.fr*

**- Pas de suivi de la tête, Head tracking OSC …**

## **- Pas d'effet Room ( réverbération à convolution à Dc ) …**

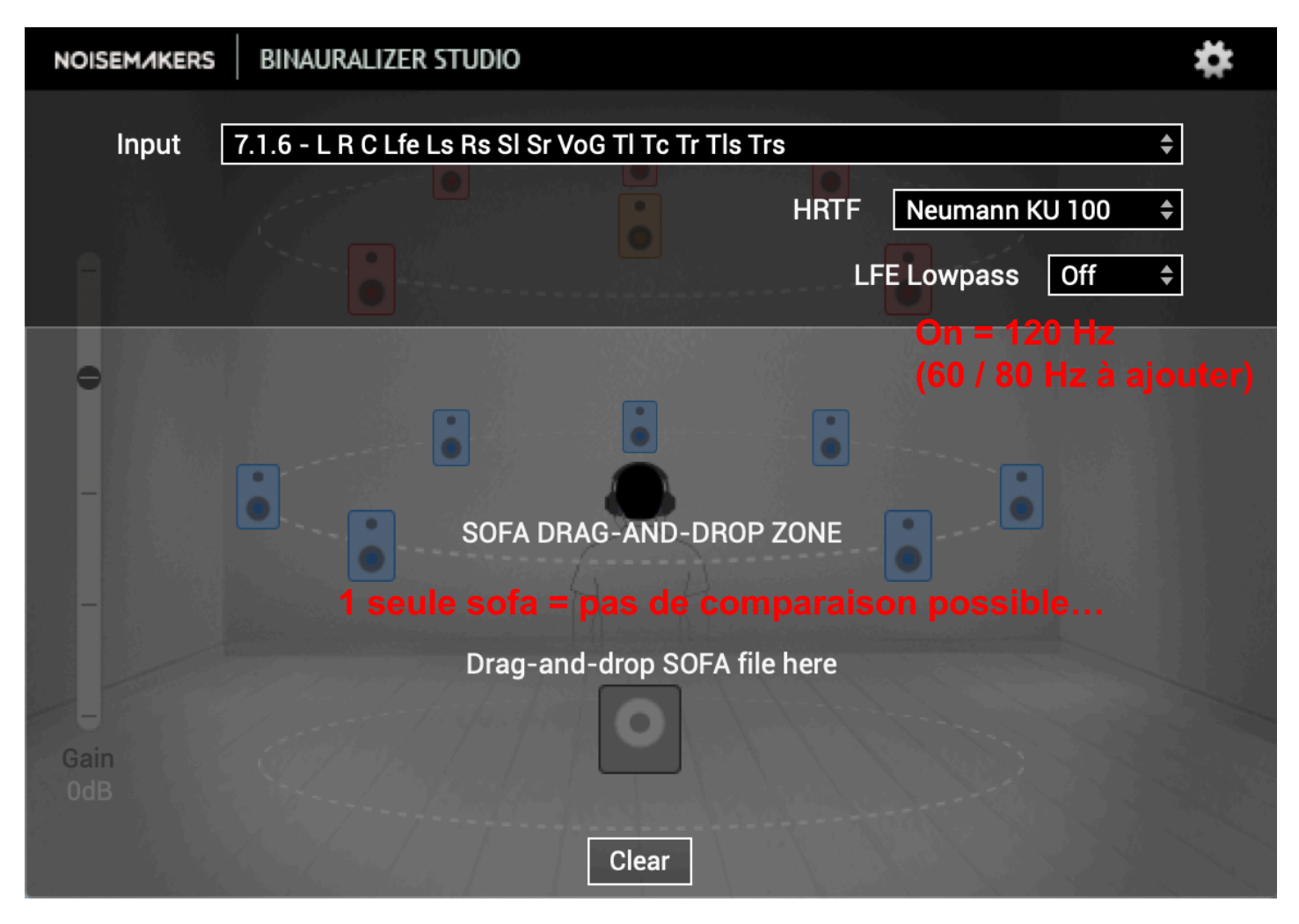

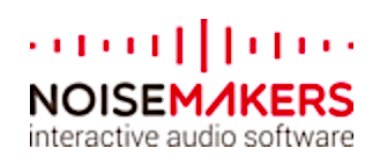

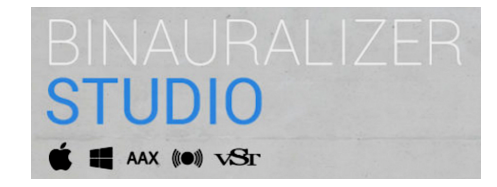

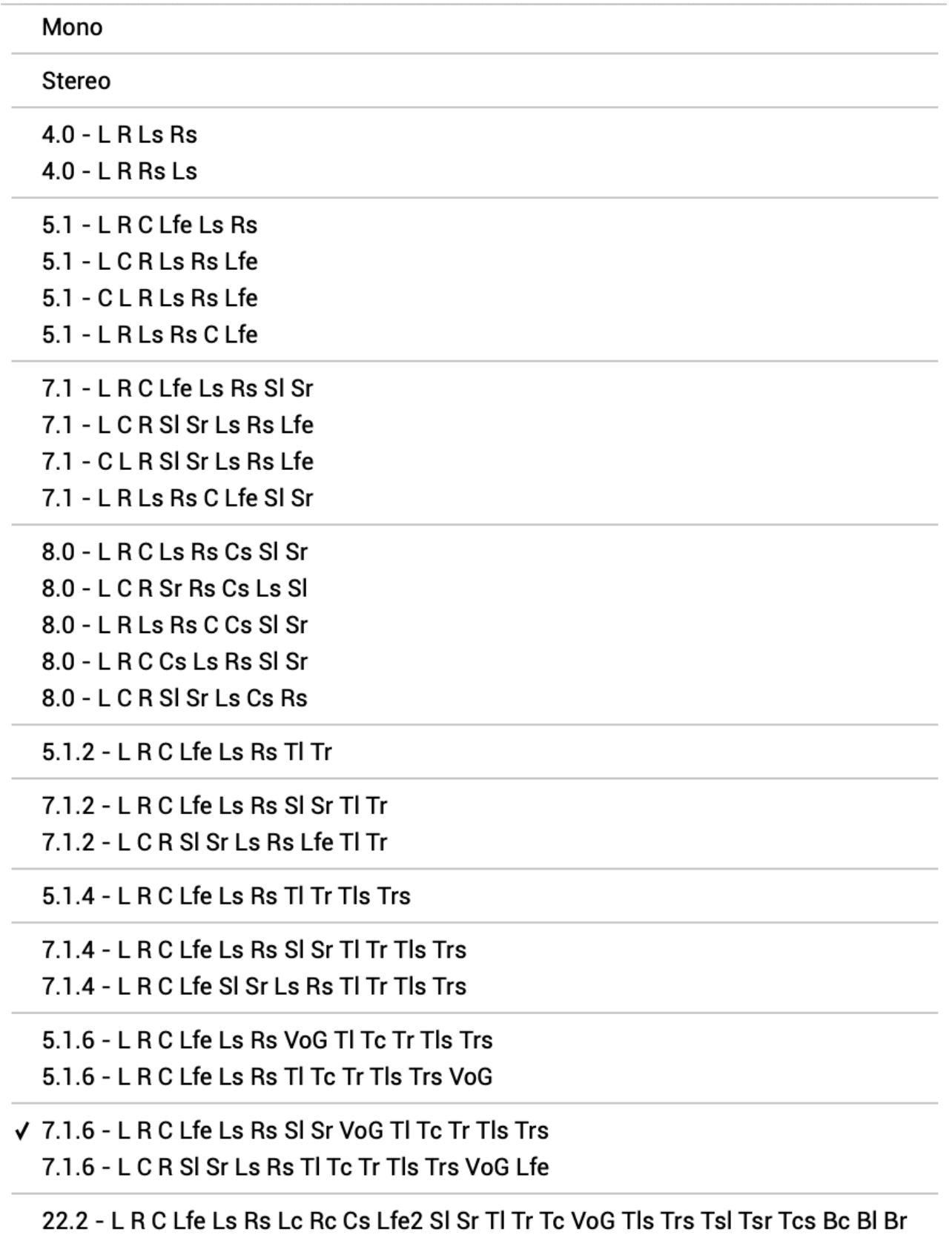

22.2 - L R C Lfe Ls Rs Lc Rc Cs SI Sr VoG TI Tc Tr Tls Tcs Trs Lfe2 TsI Tsr BI Bc Br 22.2 - L Lc C Rc R SI Sr Ls Cs Rs TI Tc Tr TsI Tsr Tls Tcs Trs BI Bc Br VoG Lfe Lfe2

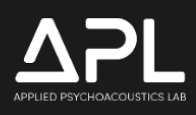

# **VIRTUOSO**

## Powered by **ASPEN**™

Accès anticipé v1.0.1

https://apl-hud.com/product/virtuoso/

## **MANUEL D'UTILISATION**

## **Notifications personnelles rouges...**

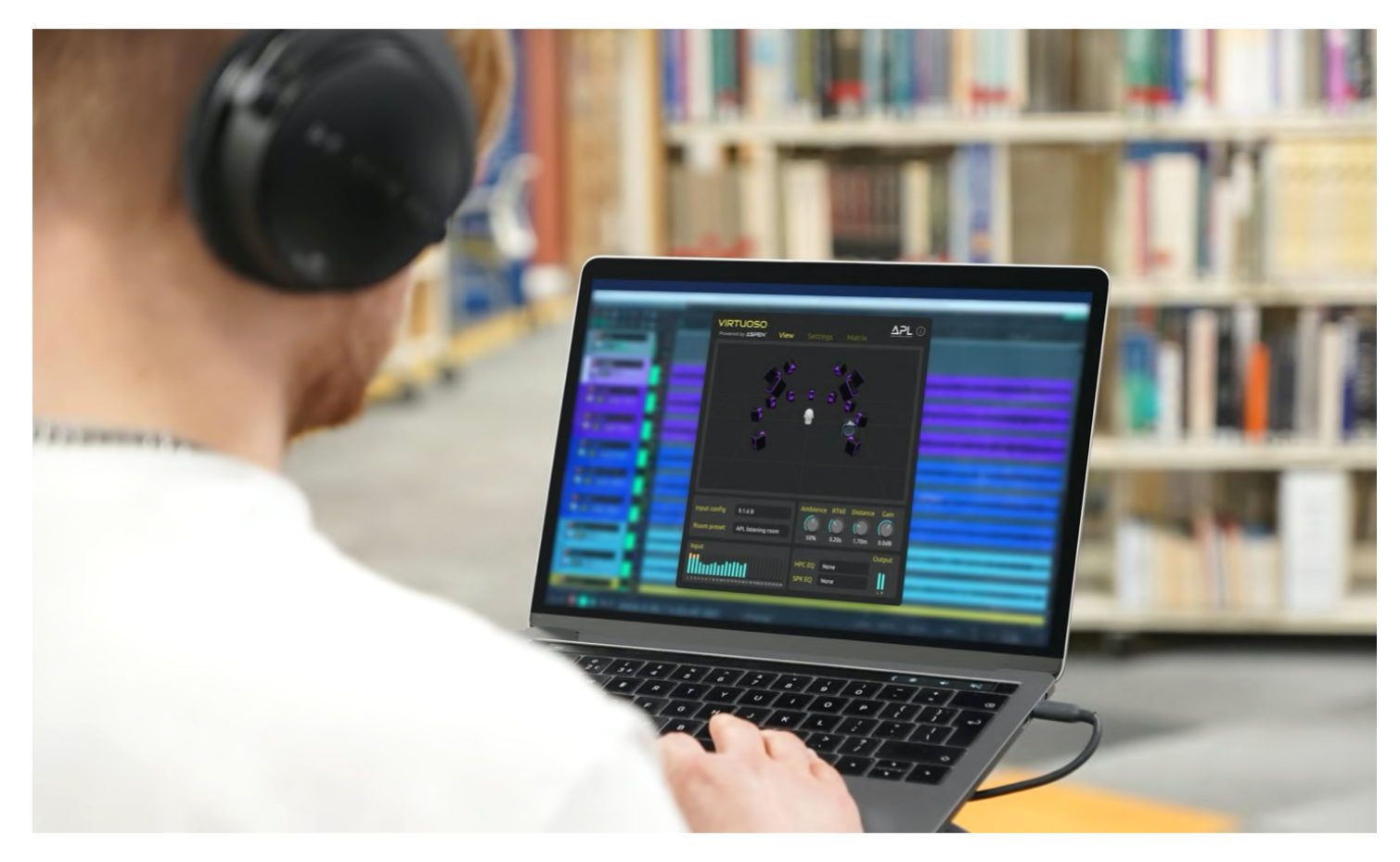

Dernière mise à jour : 17 mars 2023 Copyright © 2023 Laboratoire de psychoacoustique appliquée (APL), Université de Huddersfield. Tous droits réservés.

## **1. INTRODUCTION**

Merci d'avoir choisi Virtuoso, un outil de surveillance binaurale de pointe alimenté par ASPEN™. Virtuoso virtualise les configurations de haut-parleurs stéréo ou immersifs et les salles d'écoute de qualité professionnelle pour la surveillance des casques, et offre une excellente fidélité tonale/spatiale et une traduction très précise vers de vrais haut-parleurs. Il vous permettra de mélanger sur des écouteurs en toute confiance.

Les principaux avantages dont vous pouvez profiter avec Virtuoso sont :

- Salles de mix/écoute immersives virtuelles réalistes, qui peuvent être personnalisées acoustiquement pour votre propre pièce ou d'autres.
- Externalisation efficace et localisation précise des haut-parleurs virtuels essentielles pour prendre des décisions de mixage correctes sur un casque.
- Excellent naturel tonal tout comme écouter des baskets haut de gamme dans la vraie vie.
- Traduction très précise vers de vrais haut-parleurs.
- Moins de fatigue d'écoute au casque.

Les principales caractéristiques de Virtuoso incluent:

- 53 configurations d'entrée multicanaux de mono à 26 canaux, prenant en charge tous les formats audio immersifs populaires, par exemple ITU-R, Dolby Atmos, Auro-3D, MPEG-H et les matrices régulières pour Ambisonics).
- Sept préréglages de salles virtuelles scientifiquement réglées.
- Paramètres d'activité personnalisables.
- Suivi de la tête (OSC et manuel).
- Matrice de routage avec commandes solo, muet et de niveau.
- Options de downmix.
- HRTF définit des options.
- Égaliseur de compensation casque (65 modèles).
- Égaliseur d'émulation de haut-parleur (11 modèles).

## **2. ACTIVATION**

Virtuoso est activé via iLok. Une fois que vous aurez consulté Virtuoso sur notre site Web, vous recevrez un e-mail comprenant le code de licence et le lien de téléchargement du logiciel. Pour activer Virtuoso, vous devez utiliser le code sur le logiciel iLok License Manager, que vous pouvez télécharger à partir de https:// www.ilok.com/#!license-manager. Deux méthodes d'activation sont disponibles : le dongle iLok (gen 2 ou 3) et l'ordinateur. Si vous l'activez sur un dongle iLok, vous pouvez le connecter et l'utiliser sur n'importe quel ordinateur sur lequel le logiciel a été installé. Si le licenses est activé directement sur votre ordinateur, vous ne pouvez utiliser Virtuoso que sur cette machine.

Exécution du fichier d'installation (.pkg pour Mac OS et . exe pour Windows) installera automatiquement Virtuoso dans le dossier du plugin par défaut :

- Mac OS : Macintosh HD/Bibliothèque/Audio/Plug-ins (VST3 et composants pour AU)
- Windows : C:\Program Files\Common Files\VST3

**Remarque:** Pour l'application Virtuoso Standalone, vous devez l'autoriser à accéder au microphone (c'est-à-dire l'entrée audio) dans Préférences Système - Sécurité et confidentialité - Microphone - Sécurité et confidentialité - Microphone

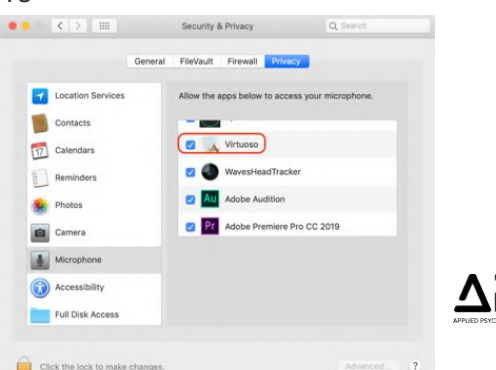

## **3. APERÇU**

Virtuoso dispose d'une interface utilisateur graphique (GUI) simple et intuitive. Le panneau avant comprend les boutons de commande principaux et les menus de configuration qui permettront à Virtuoso d'être rapidement opérationnel. Il y a trois onglets : Affichage, Paramètres et Matrice. La vue visualise simplement les positions des haut-parleurs de la configuration d'entrée sélectionnée, les paramètres vous fournissent des commandes avancées et la matrice vous permet de modifier les mappages des canaux d'entrée / sortie et les niveaux de signal d'entrée alimentant les hautparleurs.

#### **3.1. Panneau avant/Vue**

Le panneau avant se compose de la configuration d'entrée, du préréglage de la pièce, de l'ambiance, du RT60, de la distance, du gain, de l'égaliseur HPC, de l'égaliseur SPK ainsi que des compteurs de niveau d'entrée et de sortie.

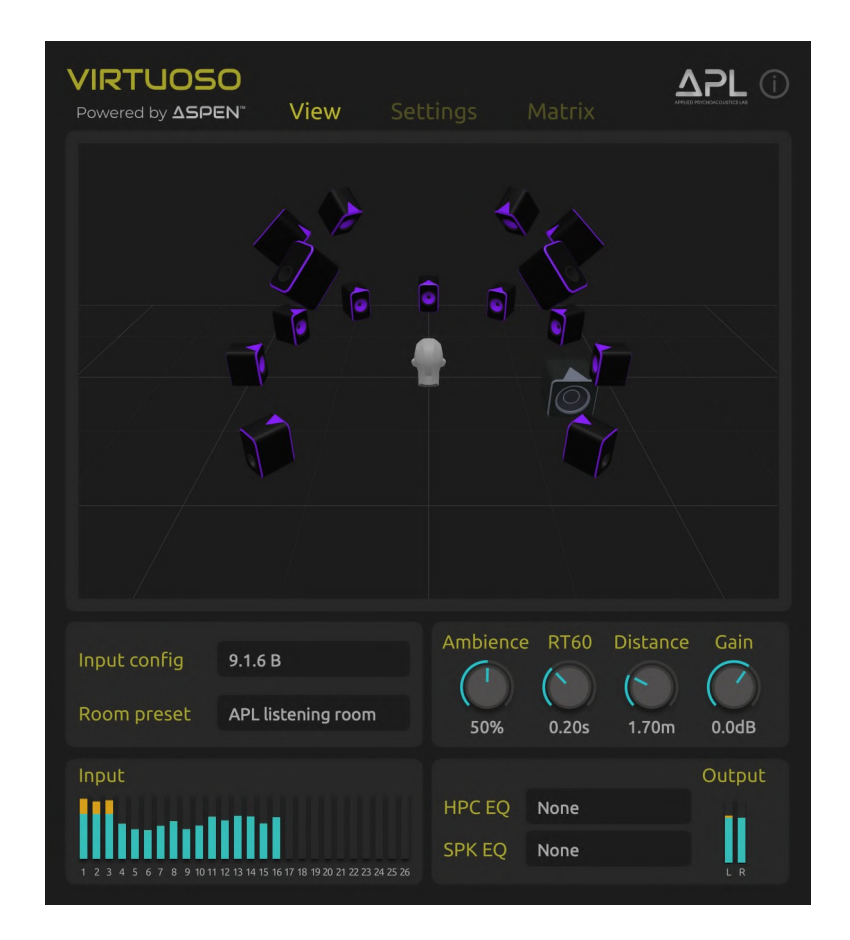

#### **3.1.1. Configuration d'entrée**

Le menu Input Config vous permet de choisir un réseau de haut-parleurs virtuels pour votre configuration d'entrée. Cela vous donne la liberté de mixer de l'audio stéréo ou immersif sur un casque où que vous soyez. Même si vous n'avez pas de vrais haut-parleurs, vous pouvez déjà créer un son immersif en utilisant les haut-parleurs virtuels qui seraient localisés avec une grande précision. Un total de 53 configurations d'entrée sont actuellement prises en charge, y compris tous les formats populaires tels que Stéréo, Mono, ITU-R, Dolby Atmos, Auro-3D, MPEG-H, NHK 22.2 comme disposition de haut-parleurs régulière pour la reproduction ambisonique jusqu'à 26 canaux.

L'ordre des canaux et la disposition des haut-parleurs utilisés pour chaque configuration d'entrée se trouvent dans la section 6 de ce document et sur le lien Web : https://apl-hud.com/apl-virtuosoloudspeaker-layouts/

**Remarque :** Certaines configurations Dolby Atmos et Auro-3D ont des versions distinctes pour Logic Pro, Nuendo et Pyramix, qui utilisent différents ordres de canaux et/ou conventions d'étiquetage. Si vous utilisez l'un de ces DAW, veuillez choisir une configuration d'entrée dédiée à la DAW, par exemple Dolby Atmos 7.1.4 Logic Pro.

#### **3.1.2. Room preset**

L'espace joue un rôle essentiel dans la précision de la localisation et de l'extériorisation du son, ainsi que sur l'équilibre tonal perçu. Le simple fait d'utiliser vos signaux stéréo ou multicanaux avec un ensemble de HRTF vous donnerait l'impression d'écouter le son dans une chambre anéchoïque, ce qui est irréaliste. Même pour une écoute stéréo conventionnelle, les écouteurs vous offrent une présentation spatiale et tonale très différente. Pour que votre mixage effectué sur casque se traduise bien en vrais haut-parleurs dans votre propre pièce ou dans différentes pièces, il est donc nécessaire de simuler une salle d'écoute de référence en surveillance casque.

Virtuoso vous propose sept préréglages de salles d'écoute virtuelles qui ont été scientifiquement conçus avec la simulation acoustique géométrique 3D d'ASPEN™ et soigneusement réglés par les oreilles de Tonmeister. Le préréglage de la salle d'écoute APL modélise la salle d'écoute critique réelle de l'APL conforme aux recommandations UIT-R BS.1116-3. Toutes les pièces prédéfinies ont des dimensions de pièce et des caractéristiques acoustiques différentes.

#### **3.1.3. Ambiance**

Le bouton Ambiance contrôle le niveau global des sons de la pièce (réflexions précoces et réverbération). La position par défaut de 50% vous donnera un bon point de départ. Essayez de l'ajuster pour trouver un endroit idéal pour vous. La flexibilité du contrôle de la quantité d'ambiance est importante parce que le naturel et le réalisme perçus des sons binauraux dépendent de manière significative de la façon dont le niveau d'ambiance dans la pièce physique dans laquelle vous vous trouvez correspond à celui de la pièce virtuelle que vous écoutez au casque, entre autres acteurs. Cela influence à la fois l'extériorisation et la localisation, ainsi que le naturel tonal. Par exemple, si vous êtes dans un espace acoustiquement vivant, alors plus d'ambiance peut être nécessaire pour donner un niveau similaire de perception de distance et de similitude tonale à la reproduction binaurale. Inversement, si votre pièce est relativement sèche, vous n'aurez peut-être pas besoin d'autant d'ambiance.

#### **3.1.4. RT60**

Il s'agit du contrôle du temps de réverbération. RT60 fait référence au temps nécessaire pour que le niveau sonore se désintègre à -60 dB en référence à l'apparition initiale du son. La portée du bouton RT60 est de 0,1 à 0,4 seconde.

**Note :** Virtuoso n'est pas conçu pour être une réverbération, mais pour simuler un environnement d'écoute réaliste.

La plupart des studios de mixage contrôlés auraient probablement un RT60 entre 0,2 et 0,4 s.

#### **3.1.5. Distance**

Il s'agit d'un bouton pour contrôler la distance haut-parleurs-auditeur. La modification de la distance physique influencerait la distance perçue du son généré par les haut-parleurs. Tous les haut-parleurs virtuels d'une configuration d'entrée sont équidistants de l'écouteur. Pour cette raison, la distance maximale qui peut être définie est actuellement limitée en fonction des dimensions minimales de la pièce.

**Déterminer la distance maxi (HP - auditeur) par la ½ dimension minimale de la pièce (généralement la Hauteur), est une erreur !! La Largeur serait plus appropriée (diamètre maxi du cercle ITU).**

**Distance maximale (rayon du cercle ITU) = ½ de la Largeur…**

#### **3.1.6. Gain**

Il s'agit de contrôler le niveau de sortie binaurale final à 2 canaux.

#### **3.1.7. Égaliseur HPC**

Pour la présentation la plus précise de la fonction de transfert liée à la tête (HRTF) dans le rendu audio binaural, il est souvent nécessaire de rendre la réponse en fréquence du casque perceptuellement « plate ». À cette fin, Virtuoso fournit actuellement des filtres d'égalisation de compensation casque pour 65 modèles populaires. Les filtres ont été pris et modifiés à partir de la base de données AutoEQ (licence MIT – voir Section 7).

**Remarque:** Ces égaliseurs ne sont pas destinés à imiter les couleurs spécifiques du casque, mais à neutraliser les couleurs.

## **Rendre la réponse en fréquence du casque perceptuellement « plate » ???**

**On achète un casque généralement pour sa couleur sonore entre autres… !!**

#### **3.1.8. Égaliseur SPK**

Les filtres d'égalisation des haut-parleurs (SPK) qui modélisent les réponses en fréquence sur l'axe en champ libre de 11 haut-parleurs populaires pour moniteurs en champ proche sont également fournis. Contrairement aux égaliseurs paramétriques habituels, les égaliseurs SPK émulent la réponse en fréquence complexe et unique des haut-parleurs. Par conséquent, ils vous permettent de choisir des haut-parleurs virtuels avec différentes balances spectrales à des fins de surveillance, mais peuvent également être utilisés pour ajouter une couleur tonale unique à votre mélange binaural natif. D'autres écouteurs et égaliseurs de haut-parleurs seront ajoutés dans les futures mises à jour.

**Remarque:** La réponse en fréquence d'un haut-parleur dépend de la fréquence et de la position de mesure et la plupart des haut-parleurs near-field ont une réponse limitée à bas de gamme. Les égaliseurs SPK sont conçus pour émuler uniquement la réponse sur axe au-dessus d'environ 250 Hz, conservant ainsi l'extension basse fréquence d'origine.

## **Surréaliste, on ne connaît pas la marque des HPs !! ?? Autant mettre un EQ…**

#### **3.1.9. Input et Output level metres**

Le point de division entre les barres bleue et jaune indique -18 dBFS.

#### **-15 dBFS serait préférable par expérience…**

#### **3.2. Paramètres**

L'onglet Paramètres, vous offre des options avancées pour la personnalisation et le suivi de la tête :

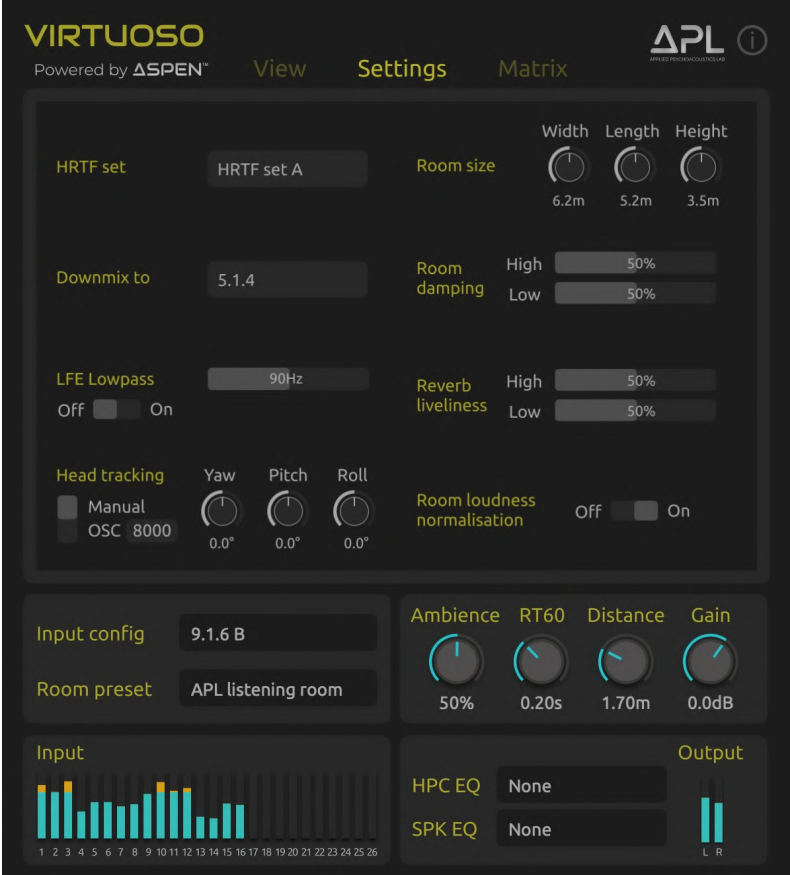

#### **3.2.1. Ensemble HRTF**

La fonction de transfert liée à la tête (HRTF) est l'empreinte auditive qui permet aux humains de percevoir la direction d'arrivée d'un son en trois dimensions (avant / arrière et haut / bas ainsi que gauche / droite). Dans Virtuose, trois ensembles de HRTF sont présentés sous forme de filtres contenant des informations spectrales pour les sons provenant des positions des haut-parleurs.

Les trois ensembles HRTF A, B et C disponibles dans Virtuoso ont été soigneusement choisis dans les bases de données en libre accès de l'Université de York et de l'Université des sciences appliquées TH Köln. Ils offrent des différences tonales distinctes et certaines différences spatiales, et vous pouvez trouver un ensemble plus efficace et naturel que les autres. Les ensembles HRTF A et B sont basés sur les réponses impulsionnelles liées à la tête (HRIR) KEMAR et KU-100 de la base de données SADIE II du York (sous licence Apache version 2.0) et le HRTF C est basé sur les HRIR KU-100 de TH Köln (licence CC-BY 3.0 Unported). Voir la section 7 pour plus de détails sur la licence.

## **Importation des ( .sofa ) à ajouter… !!**

## **HRTF C : "TH Köln" Virtuoso en Orange HRTF : "TH Köln" Binauralizer NOISE MAKER en Bleu**

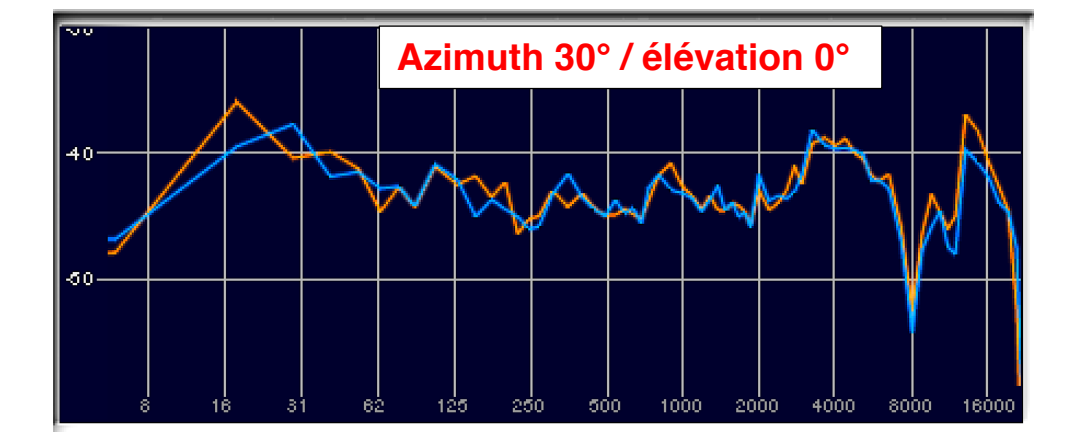

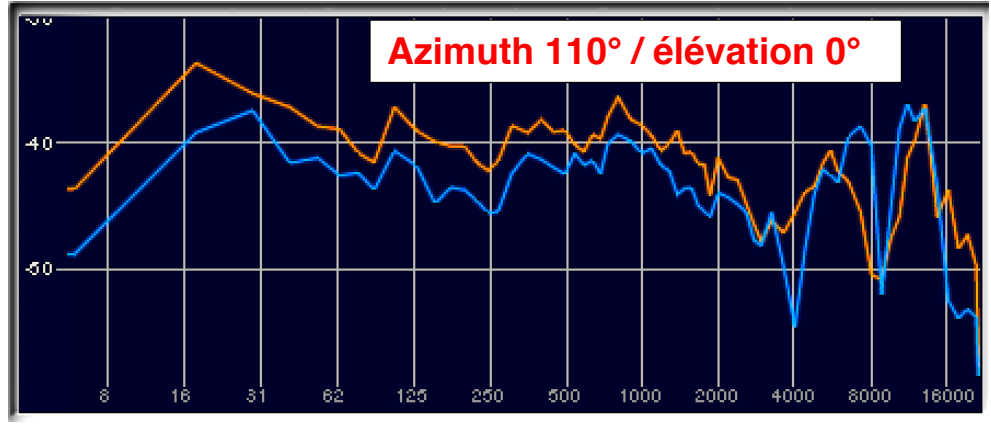

**Pourquoi ces différences en Azimuth 110° ??**

#### **3.2.2. Downmix**

Votre mixage peut parfois avoir besoin d'être mixé vers un format à plus faible nombre de canaux (par exemple, stéréo vers mono, 5.1 vers stéréo, 7.1.4 vers stéréo, etc.) en fonction du système de l'utilisateur. La fonction Downmix dans Paramètres vous permet de vérifier rapidement comment votre mixage sonnerait dans les scénarios de mixage. Pour une configuration d'entrée choisie (par exemple Atmos 7.1.4), des options permettant de choisir des matrices downmix pour les configurations de canal inférieur (par exemple 5.1.4, 7.1, 5.1, stéréo, mono) sont fournies. Lors de votre sélection d'une configuration downmix, l'onglet Matrice présente le downmix gains (en dB) appliqué à chaque signal de la configuration d'entrée d'origine. Vous pouvez également modifier les valeurs de gain prédéfinies et utiliser différents canaux pour créer votre propre matrice de mixage descendant. Voir la section 3.3 pour plus de détails sur l'utilisation de la matrice.

## **N'est d'aucune utilité !! Une binauralisation avec un maximum de canaux est toujours préférable…**

#### **3.2.3. LFE Passe-bas**

Cette option vous permet de contrôler la fréquence de coupure du filtre passe-bas pour alimenter un signal vers le canal LFE (c'est-à-dire le caisson de basses). Sélectionnez Désactivé si votre signal de canal LFE a déjà traversé un filtre passe-bas.

#### **3.2.4. Suivi de la tête**

Le suivi de la tête peut améliorer le sens du réalisme ainsi que la précision de la localisation et de l'externalisation. Virtuoso fournit des options manuelles ou OSC pour le suivi de la tête à 3 degrés de liberté (Yaw, Pitch et Roll).

Si vous avez un traqueur de tête avec une application de pont qui vous permet de le définir sur un profil spécifique, le format suivant doit être utilisé : /Virtuose/quat w y -x z

OSC port 8000

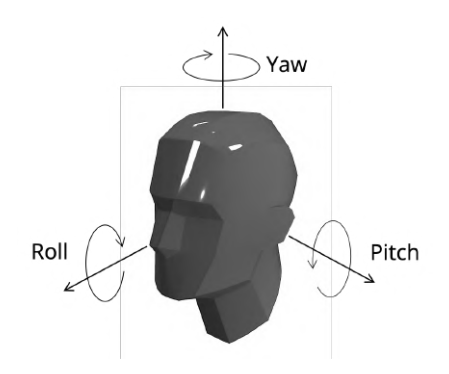

Nous recommandons le tracker de tête de Supperware (https://supperware.co.uk/headtracker), qui comprend déjà un profil de suivi de tête pour Virtuoso et a été testé pour fonctionner en douceur avec une latence très faible avec Virtuoso.

#### **3.2.5. Taille de la chambre**

Cette option vous permet de personnaliser les dimensions (largeur, longueur et hauteur) de la salle virtuelle jusqu'à 10 m pour chacune.

#### **3.2.6. Amortissement de la pièce**

Vous pouvez contrôler la quantité globale d'absorptions basse et haute fréquence à l'aide des curseurs.

#### **Doublon avec « Vivacité de réverbération »…**

#### **3.2.7. Vivacité de réverbération**

Ces curseurs vous permettent de raccourcir ou d'allonger la décroissance de la réverbération pour les basses et hautes fréquences.

#### **Doublon avec « Amortissement de la pièce »…**

#### **3.2.8. Normalisation de l'intensité sonore de la pièce**

Lorsque cette fonction est activée, Virtuoso normalise le niveau de sortie qui changerait autrement en faisant varier les valeurs des paramètres dépendants de la pièce (en particulier la taille de la pièce ou la distance haut-parleur-auditeur); Par exemple, les niveaux de réflexions augmentent à mesure que la taille de la pièce diminue ou le niveau sonore direct par rapport aux réflexions augmente à mesure que la distance du haut-parleur diminue.

## **?? ( -3 dB x 2 la distance)**

## **Dc = Distance critique**

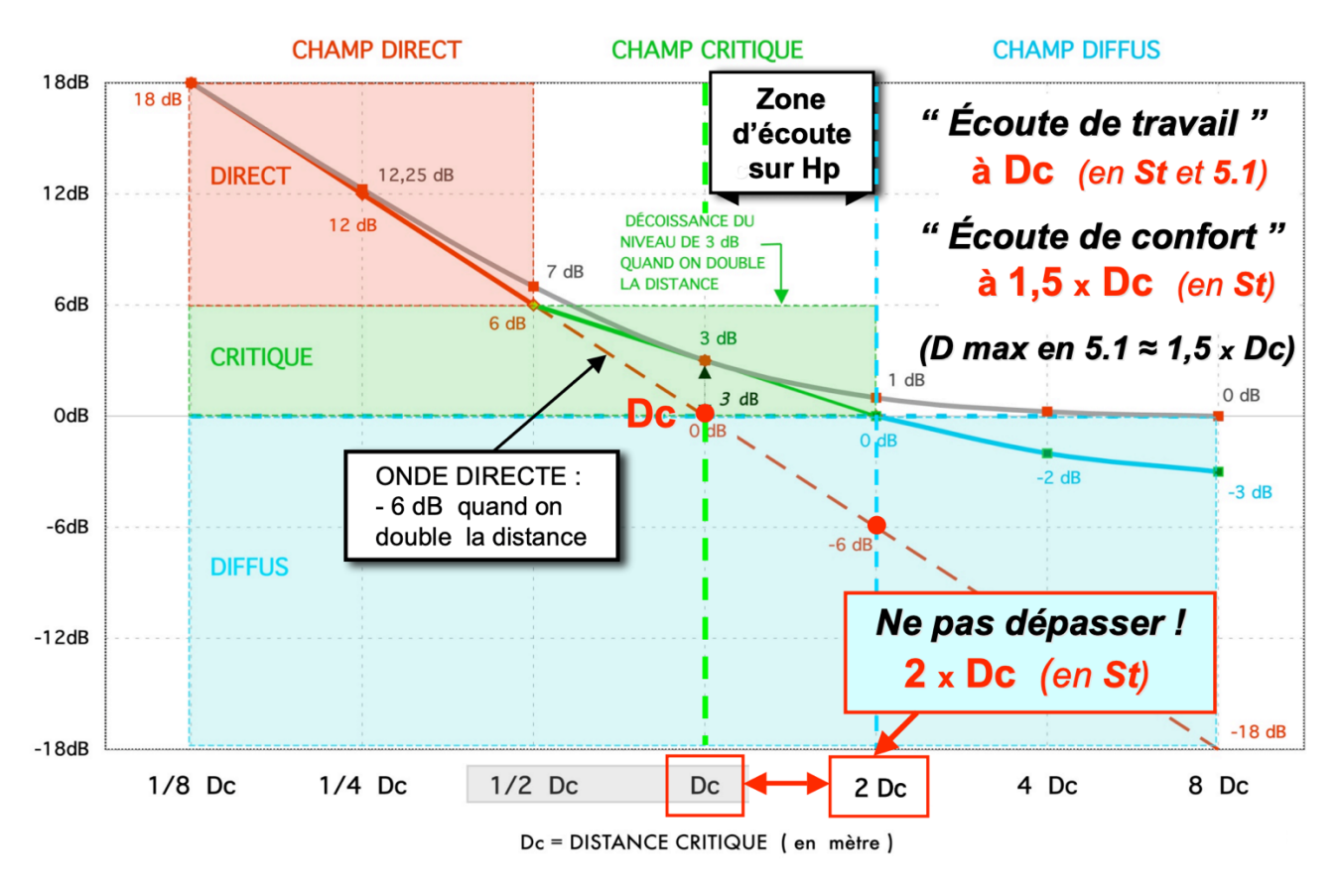

## Zone d'écoute en fonction de Dc...

## Dc  $\approx$  0,057. $\sqrt{Q}$ . $\sqrt{V/Tr}$ )

**V volume en mètre cube (Longueur x Largeur x Hauteur) Tr temps de réverbération autour de 0,3 s (± 0,1s) Q coefficient de directivité de l'enceinte autour de 5 (± 2)**

#### **3.3. Matrice**

Cet onglet affiche la matrice de routage des signaux d'entrée et des haut-parleurs virtuels. Les colonnes d'entrée suivent l'ordre des canaux de vos signaux d'entrée (par exemple, un fichier wav multicanal ou des pistes individuelles acheminées vers Virtuoso). Les rangées de haut-parleurs suivent l'ordre standard des canaux de la disposition des haut-parleurs sélectionnée dans la configuration d'entrée.

Le bouton Solo vous permet de surveiller une sortie de haut-parleur virtuelle spécifique. Le bouton Muet met le son du haut-parleur virtuel. Vous pouvez également désactiver / activer les signaux d'entrée en cliquant sur chaque cellule.

Le gain (en dB) de chaque signal d'entrée peut être modifié de -inf à +12 dB en maintenant la touche **Maj** enfoncée et en faisant glisser le nombre à l'aide d'une souris.

## **« Cliquer-glisser » beaucoup plus simple que « Cliquer + Maj »…**

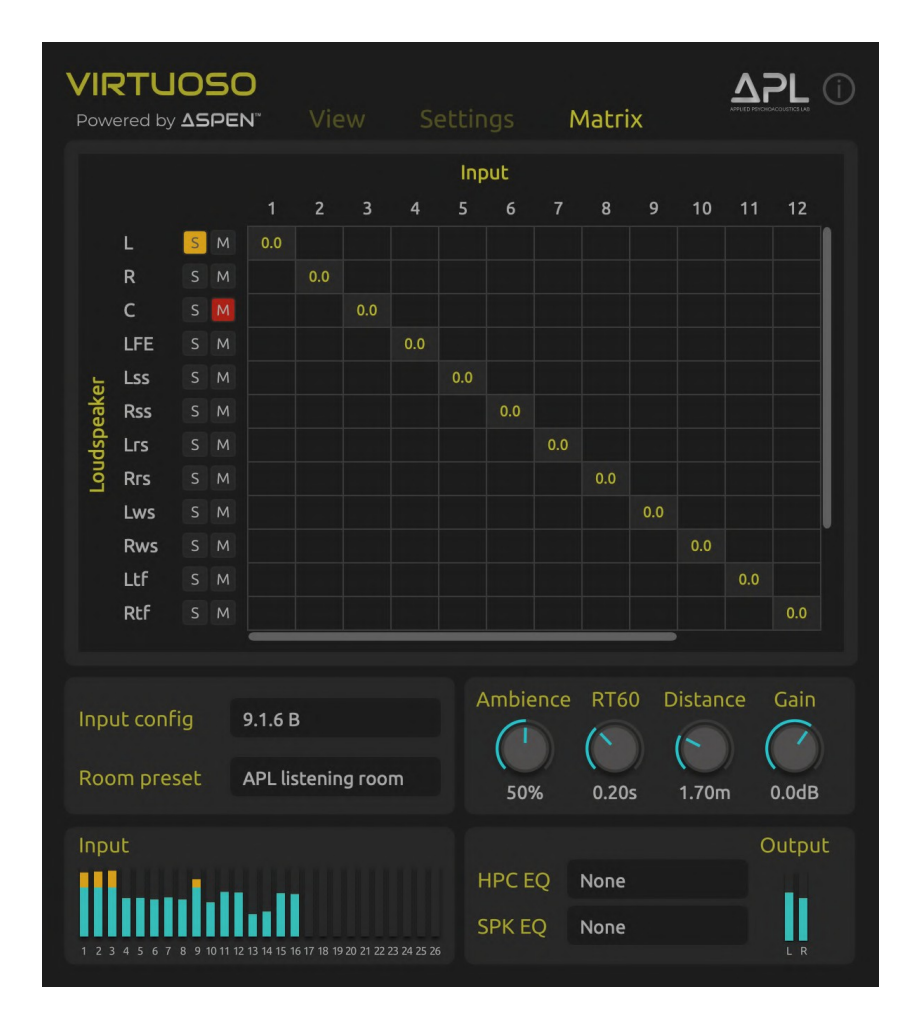

**Remarque :** Lorsque vous mélangez la configuration d'entrée actuelle vers une configuration spécifique dans le menu Downmix de l'onglet Paramètres, la vue Matrice affiche le mappage des canaux d'entrée à la configuration du haut-parleur downmix et les valeurs de gain (en dB) utilisées pour le downmixing.

**La fonction Downmixing serait très intéressante dans une configuration de sorties Multicanales ( 5.1 et plus) et pas seulement vers une sortie Binaurale sur 2 canaux… !!**

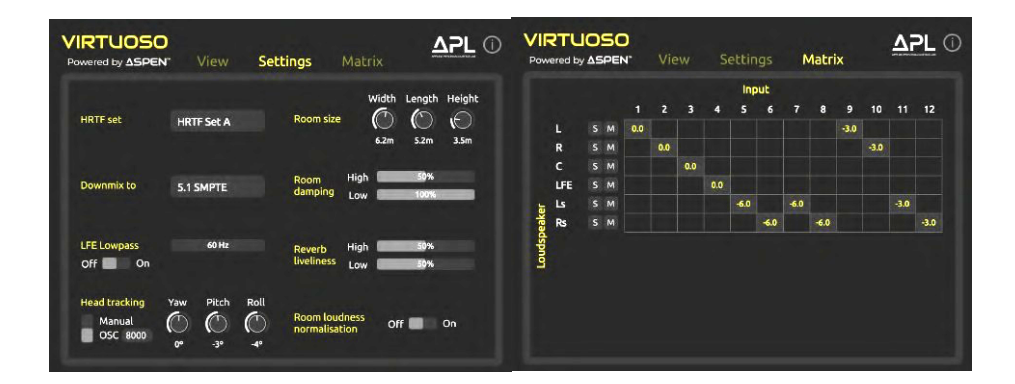

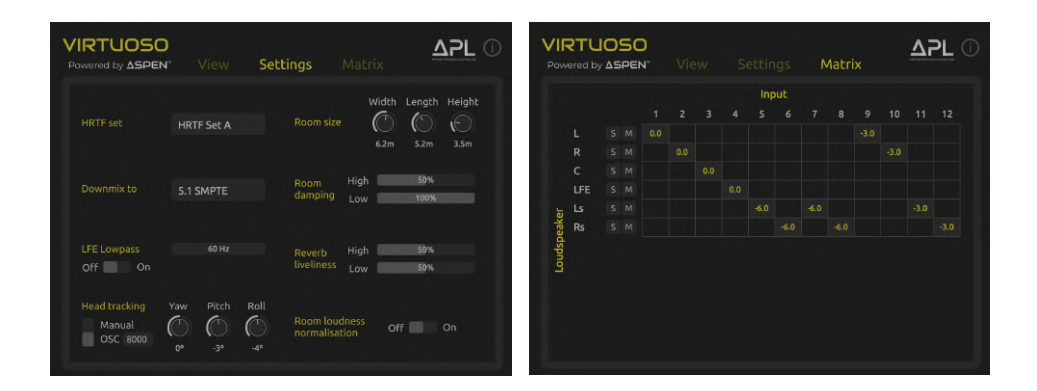

## **4. DAW SETUP**

To use Virtuoso for monitoring a **Stereo** mix, all you need to do is simply to **insert Virtuoso in the Master track**. For multichannel or Dolby Atmos mix, however, different DAWs use their own workflows. This section presents quick set-up instructions and examples for popular DAWs used for 3D audio production: Reaper, Logic Pro X, Nuendo and Pyramix.

#### **4.1. Reaper**

Reaper offers a flexible routing functionality, supporting up to 64 input channels for a group (bus) track), which made it popular for multichannel audio work.

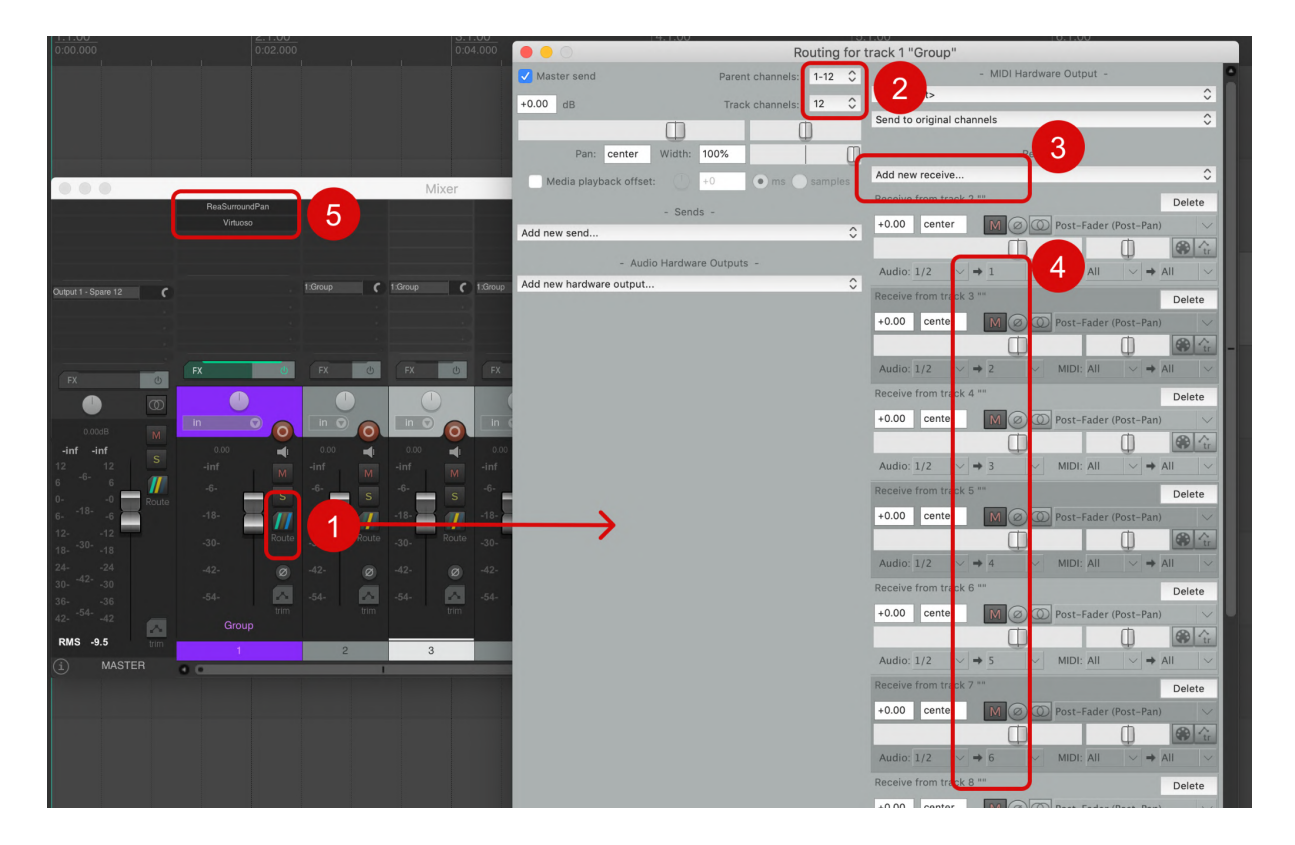

#### **4.1.1. Basic setup**

Below is the procedure for setting up a multichannel group track where Virtuoso and a paneer plugin need to be inserted.

- 1. Create a new track to be used as a Group (or bus) and click the "Route" button.
- 2. Set the Track Channels to the number of your source tracks (Reaper supports up to 64 channels).

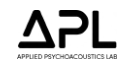

- 3. Add new receive tracks. For convenience, you can use "Add receives from all tracks". Make sure the source tracks have the Master send turned **off** in Routing, so that only the binauralised sounds in the Group track are heard.
- 4. Each of the received tracks should be assigned to each input number, so that they can be routed to each object or channel in ReaSurroundPan, or directly in Virtuoso, respectively.
- 5. Insert Virtuoso and if needed, a panner plugin too on the Group track. If the source tracks are your stereo or multichannel master stems, you would only need Virtuoso to directly binauralise them. But if your individual source tracks are so-called "objects" that need to be panned in surround or 3D, you can insert Reaper's stock plugin called "ReaSurroundPan" or any other third-party 3D panner before Virtuoso. See the next section for example.

#### **4.1.2. Using Virtuoso with a multichannel panner plugin**

On ReaSurroundPan, or any other 3D panner which is inserted before Virtuoso, make sure the Input Channels option (e.g. 7.1.4 surround in the example below) matches the Input Config option on Virtuoso (e.g. Dolby Atmos 7.1.4). If the channel order provided by Reaper does not match to the standard channel order used by Virtuoso, you can use the Matrix tab to re-route the input channels and loudspeakers.

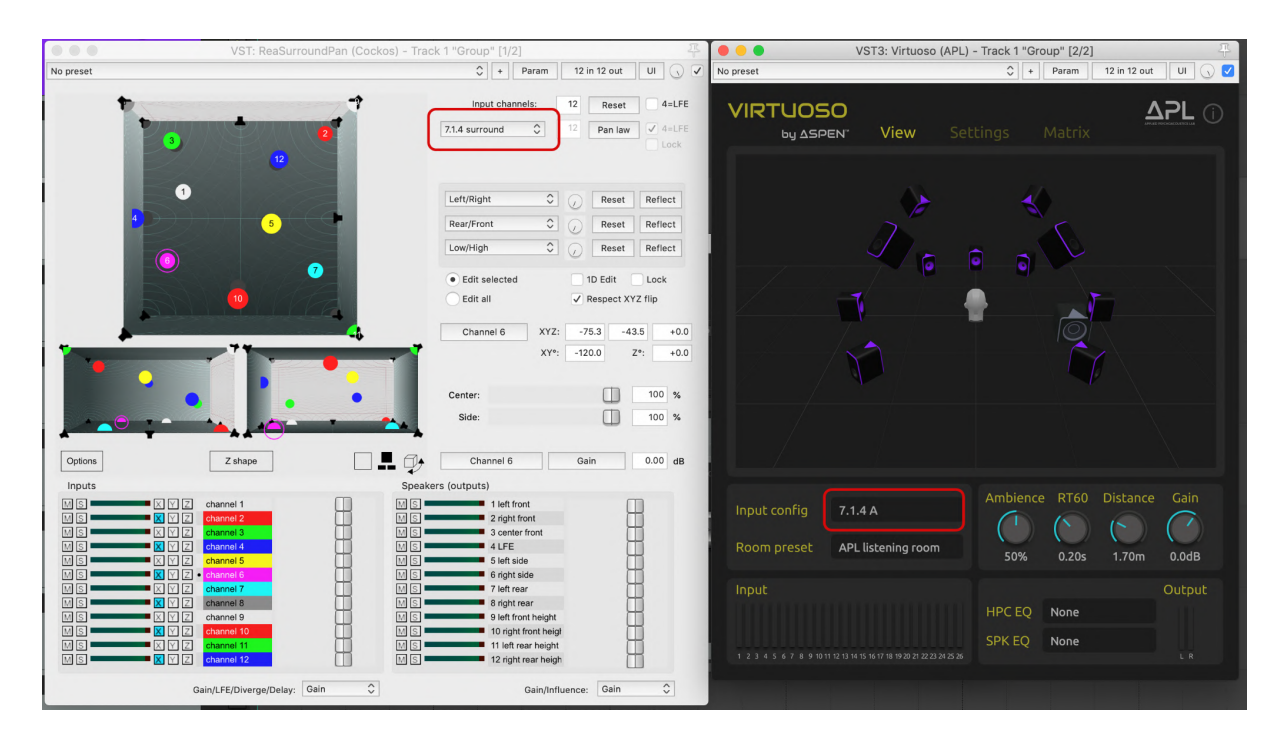

#### **4.1.3. Use Virtuoso in Monitor FX**

Another useful way to use Virtuoso is to insert it directly into Monitor FX instead of the group track. This allows you to monitor the master output from any session currently open in Reaper through Virtuoso globally; you don't need to insert Virtuoso on every session, but just in the MonitorFX path.

- 1. First, in the Routing section of the Master track, set Track Channels to the same number (e.g. 12) as the total number of channels used in the Input Config on Virtuoso (e.g. 7.1.4), and set the Multichannel Source to the maximum value available (e.g. 1-12).
- 2. Select Monitoring FX in the View tab on the Reaper menu bar, and insert Virtuoso there.
- 3. Turn on the MonitorFX button on the top right-hand corner of Reaper.

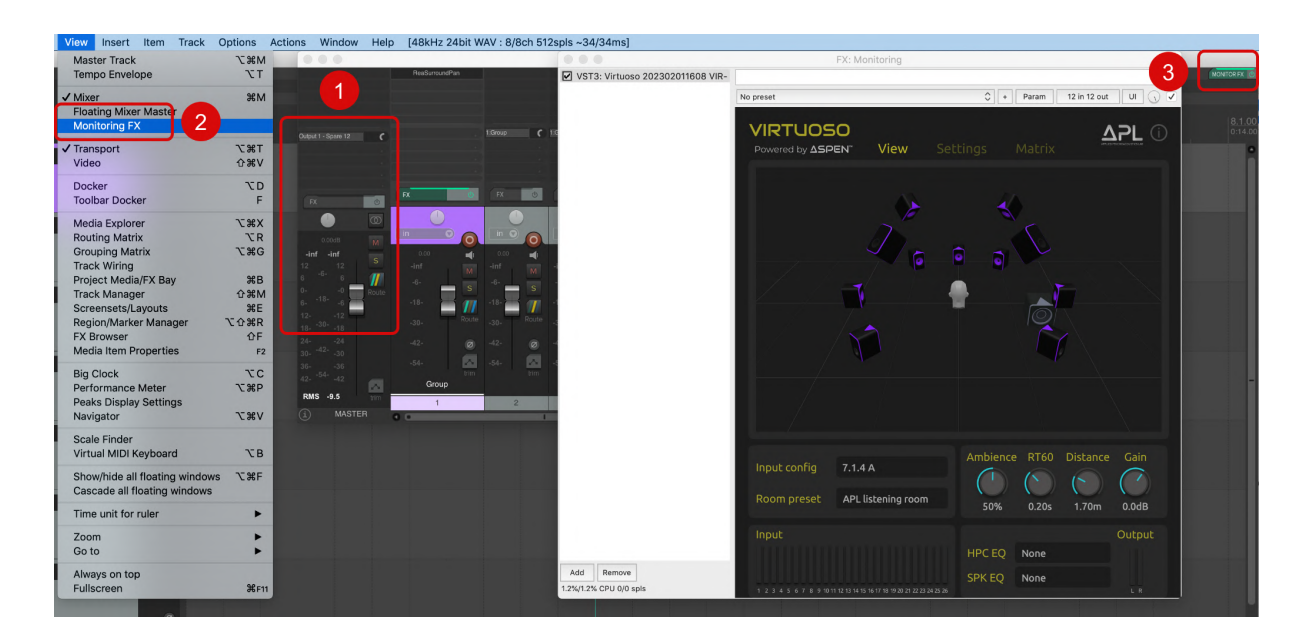

#### **4.2. Logic Pro X**

Logic Pro X offers Dolby Atmos render and object panner plugins as well as generic surround panning and multichannel outputs up to 7.1.4. Virtuoso can be used to binaurally monitor the mix output signals more accurately than the stock binaural options.

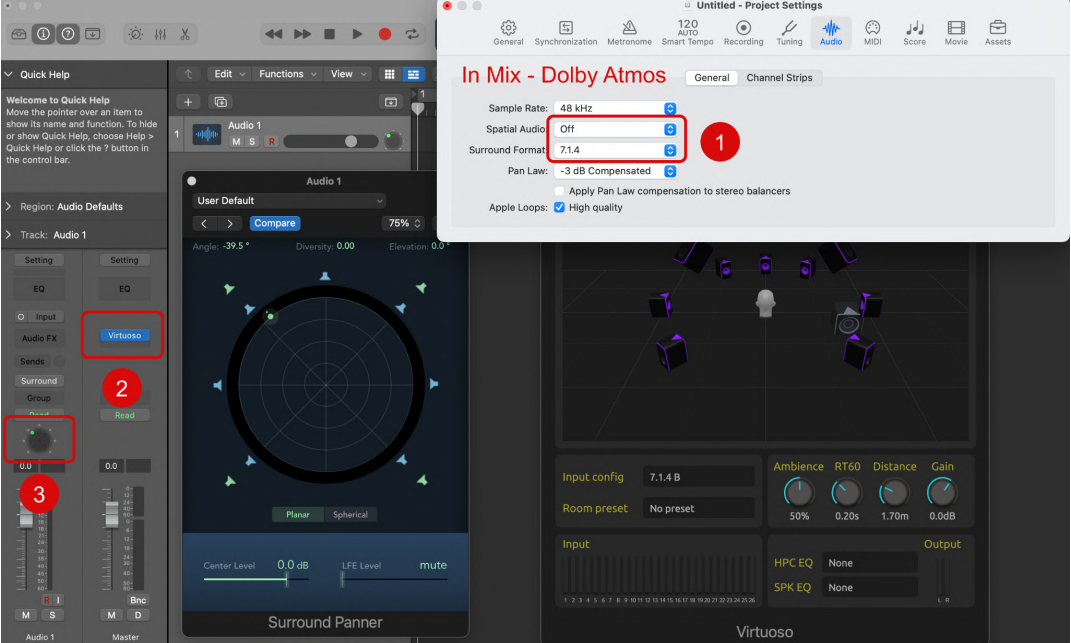

#### **4.2.1. Basic setup**

First, set Audio Output to Surround when creating a new multichannel session. For a generic surround (non-Atmos) mix, follow the procedure below.

- 1. Navigate to Mix Dolby Atmos on the top menu bar, and set Spatial Audio to **Off**, and select a Surround Format you want (e.g. 7.1.4).
- 2. Insert Virtuoso on the Master track and select the same Input Config (e.g. 7.1.4 Logic Pro) as the Surround Format.

**Note:** Logic Pro X uses a different channel order to the standard SMPTE standard (e.g. Dolby Atmos) for 5.1.4 and 7.1.4. That is why we included the dedicated Input Configs 5.1.4 Logic Pro and 7.1.4 Logic Pro.

3. Open the surround panner on each track.

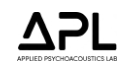

#### **4.2.2. Using Virtuoso with the Dolby Atmos renderer**

You can use Virtuoso instead of Dolby or Apple binaural renderer in order to monitor the Atmos mix output more accurately. Use the following procedure.

- 1. Navigate to Mix Dolby Amos. Set Spatial Audio to Dolby Atmos. The Surround Format will automatically be set to 7.1.2 by default. This is not to be confused with the Monitoring Format available in the Dolby Atmos Renderer. 7.1.2 is the largest format for what Dolby calls "channel bed".
- 2. The above step will automatically insert the Atmos renderer plugin in the Master track. Ensure Virtuoso is inserted after the Atmos plugin, and the Monitoring Format in Atmos is set to 7.1.4 or any other desired format, rather than any binaural renderer. This will feed the final Atmos output signals into Virtuoso for monitoring.
- 3. For any audio tracks that you want to make "objects" for, click "Surround" or hover over the panner and right click, then select "3D Object Panner". **Note:** To pan any sources directly to all four height loudspeakers in 7.1.4 (Ltf, Rtf, Ltr and Rtr) or anywhere between them, you need to make your track an object.

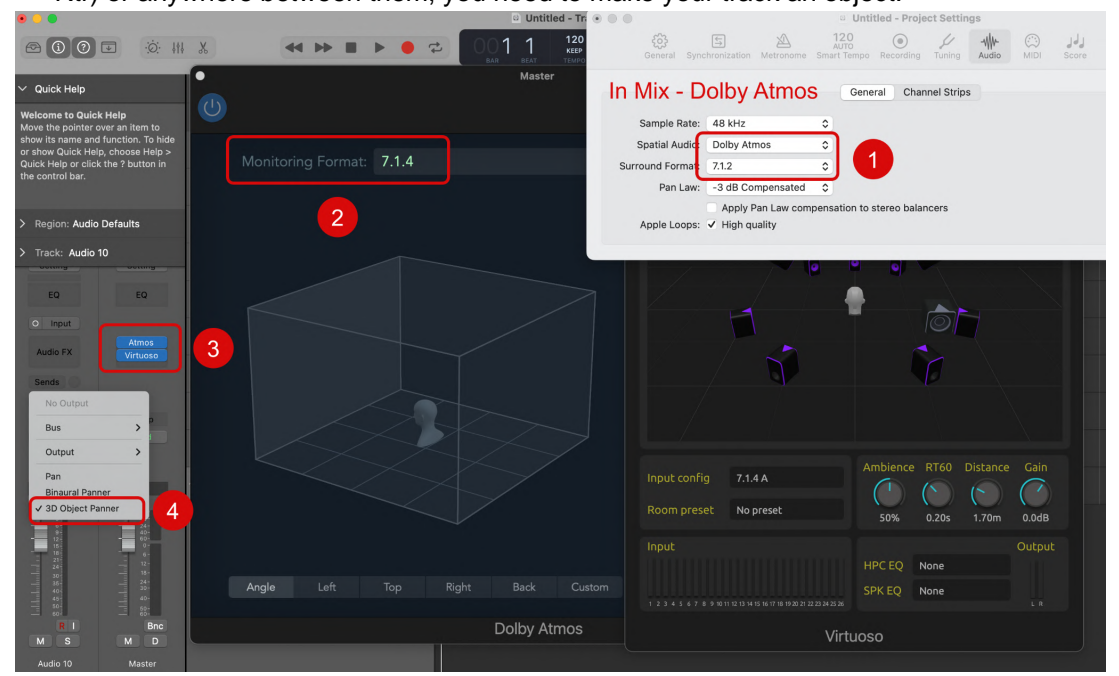

#### **4.3. Nuendo**

Nuendo provides Dolby Atmos renderer and object panning plugins. As in Logic Pro X, you need to insert Virtuoso after the Atmos plugin and ensure the Atmos plugin outputs 7.1.4 or 5.1.4 rather than binaurally rendered signals. However, Nuendo requires a specific configuration for a Dolby Atmos project. Please carefully follow the instructions provided in the link below.

https://steinberg.help/nuendo/v11/en/cubase\_nuendo/topics/surround\_sound/surround\_sound\_adm\_a uthoring\_internal\_renderer\_setting\_up\_t.html

#### **Note:** Cubase has a similar workflow to Nuendo:

https://steinberg.help/cubase\_pro/v12/en/cubase\_nuendo/topics/surround\_sound/surround\_sound\_do lby\_atmos\_setup\_c.html

#### **4.3.1. Basic setup**

Insert Virtuoso on the Atmos master output track. If you use 7.1.4, select 7.1.4 A "Nuendo" in Input Config. This ensures Virtuoso follows Nuendo's channel order; Nuendo uses channels 5 and 6 for Left/Right "rear" surround, whereas Dolby Atmos standard uses them for Left/Right "side" surround.

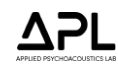

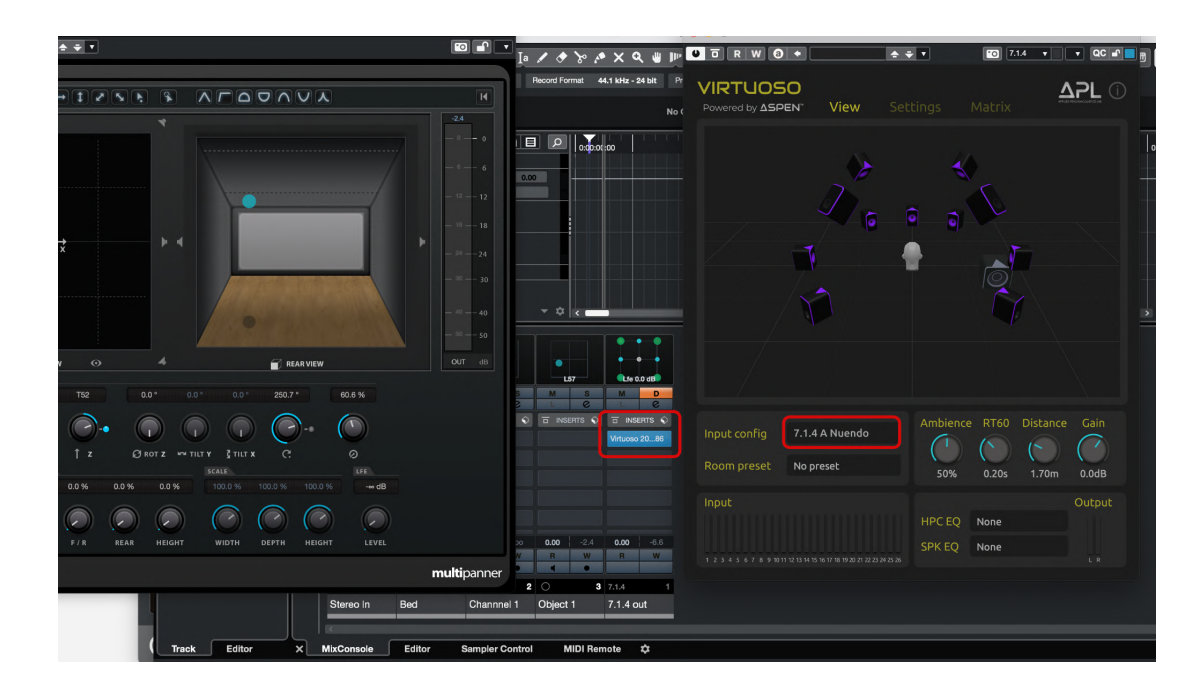

#### **4.4. Pyramix**

Pyramix is a popular DAW for classical music recording and editing. It is for Windows operating systems only. Setting up a multichannel project on Pyramix requires you to follow several steps. The manual is available on the link below.

https://www.merging.com/uploads/assets/Installers/KHEPRI\_X.0.5\_HotFix4/Pyramix\_14.0.5\_HotFix4/ Pyramix\_14\_User\_Manual.pdf

#### **4.4.1. Basic setup**

Insert Virtuoso on the master bus. Pyramix uses different labelling conventions to Dolby Atmos and some formats use unconventional channel orders too (e.g. 9.1.6 and ). In the Input Config menu, some formats offer Pyramix-specific options, e.g."7.1.4 A Pyramix.

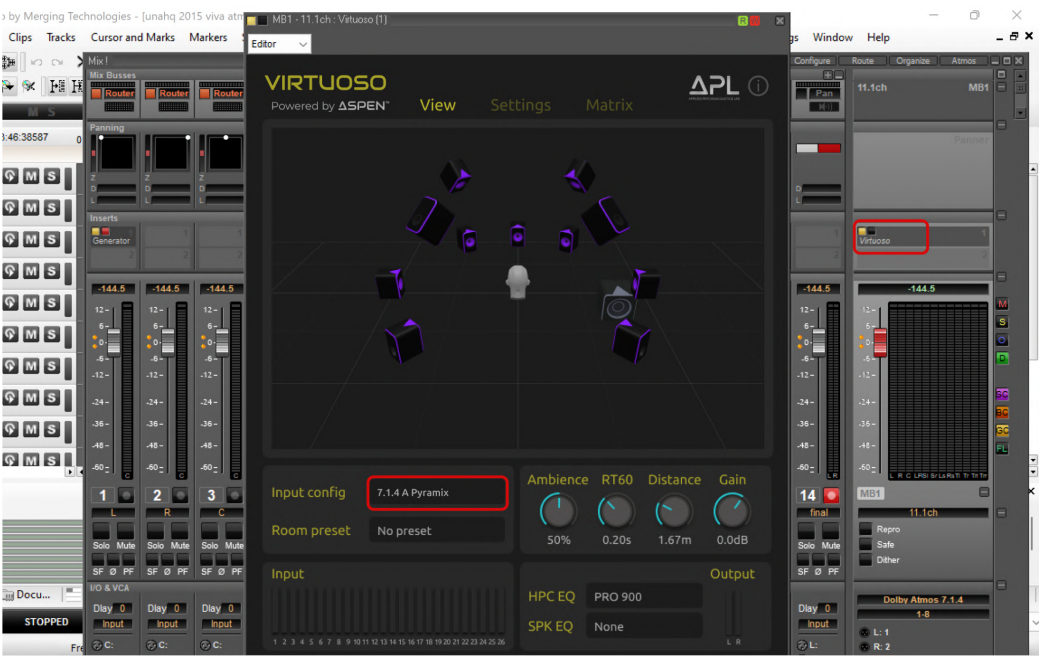

**Note:** Pyramix automatically routes channels between inputs/outputs and plugin(s) inserted. This can be seen by selecting **Routing** in the dropdown menu on the top left corner. However, for an unknown reason, the automatic routings Pyramix does for Virtuoso are **incorrect** for some formats such as

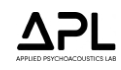

7.1.4 and 9.1.6. As can be seen in the screenshot below for instance, channels 5 and 6 of Pyramix's inputs and outputs are routed to channels 7 and 8 of Virtuoso. This is because somehow Pyramix misinterprets the channel order of Virtuoso. Therefore, the routing must be corrected by manually selecting the connection arrows and moving them so that Pyramix and Virtuoso simply have a **1:1 routing** as shown in the screenshot. The channel orders for Dolby Atmos formats in Virtuoso are correct, and they follow the Dolby's standard, which is also in line with the channel in Pyramix.

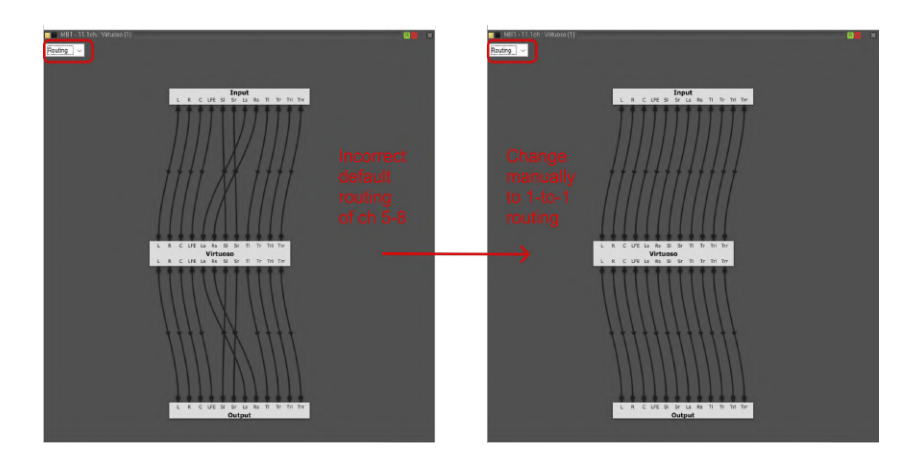

## **5. STANDALONE APP SETUP**

The Virtuoso standalone app is useful for listening to computer audio or DAW multichannel output signals in binaural outside the DAW. This requires a virtual audio driver, such as Black Hole Audio (free download) https://existential.audio/blackhole/ which allows you to route audio from the computer or a DAW into Virtuoso. Follow the procedure below.

1. When you open the app first time, navigate to Options – Audio Settings, and **unmute** the audio input. Select a virtual audio driver such as BlackHole 16ch as Input. Output should be your playback device. You can feed audio from your computer audio or another renderer (e.g. Dolby Atmos Production Suite) into Virtuoso via the virtual audio driver.

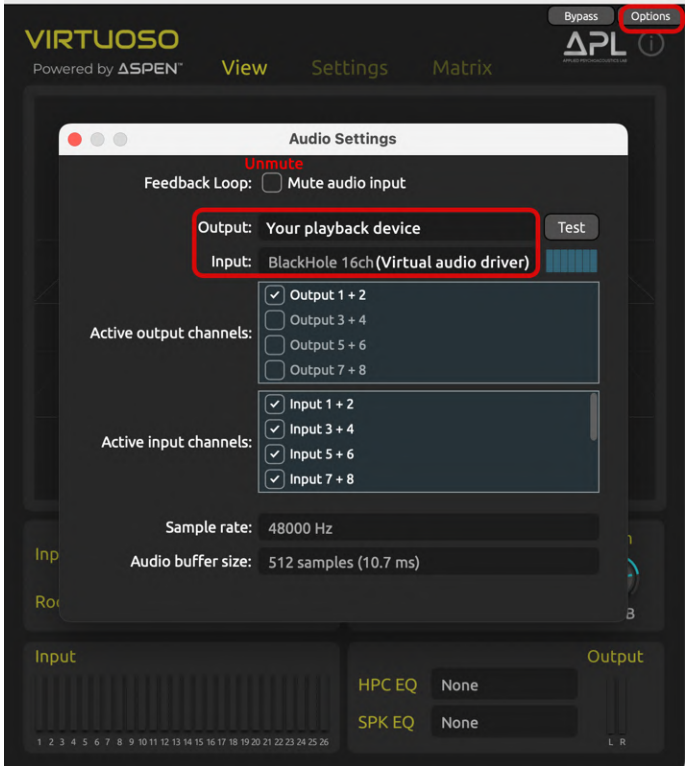

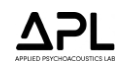

2. On your Mac, navigate to System Preferences - Sound and select your Virtual audio driver. You can do the same in Audio Midi Setup.

The subsections below introduce two useful example scenarios of the standalone app on MacOS: 1. Binaural monitoring of 7.1.4 outputs from Dolby Atmos Production Suite (DAPS) and 2. Listening to Apple Music's multichannel streaming of Dolby Atmos 7.1.4 in Virtuoso binaural

#### **5.1. Monitoring of 7.1.4 outputs from Dolby Atmos Production Suite (DAPS)**

Although Dolby Atmos provides its own binaural renderer, Virtuoso could offer a more accurate binaural translation of loudspeaker listening experience and more customisable virtual room acoustics. This section shows the workflow for using the Virtuoso standalone app in conjunction with DAPS. In this example, we will use the Reaper DAW. But the basic workflow is identical in the Pro Tools environment. Pre-requisites: DAPS, Dolby Audio Bridge app and Dolby Music Panner plugin https://professional.dolby.com/product/dolby-atmos-content-creation/dolby-atmos-renderer/

1. In Reaper, go to Preferences - Audio device settings, and set the audio device to Dolby Audio Bridge.

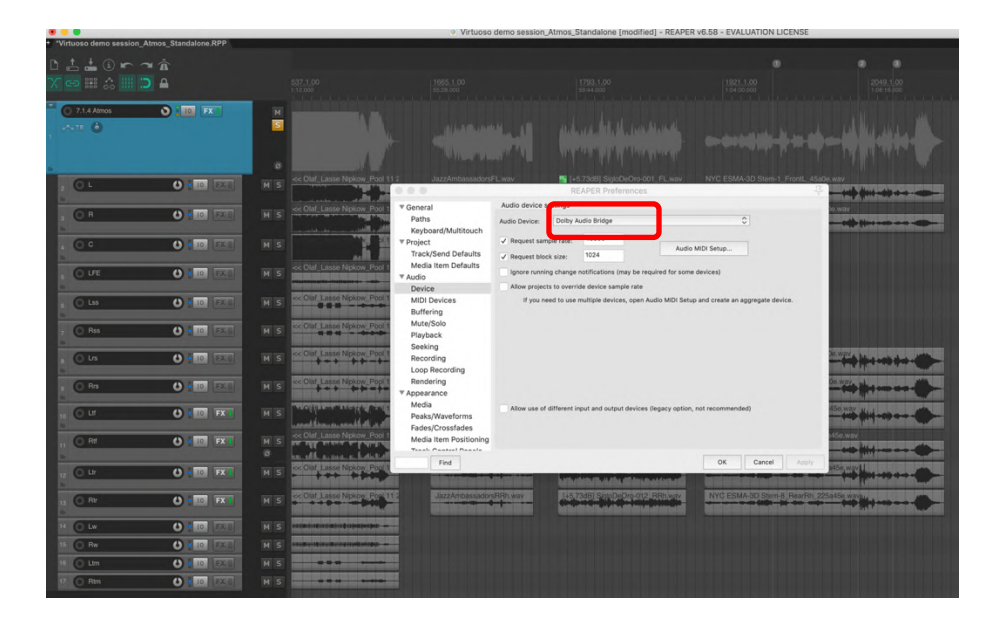

2. Create a bus track that receives 12 track channels (for 7.1.4). The individual source tracks should have the master output unselected. The 7.1.4 bus track should route each source track to a specific output. If these are used as the channel bed for 7.1.2, each source track should be routed to 1 to 10. **Note:** Dolby Atmos 7.1.2 channel bed automatically assigns channel 9 to outputs 9 and 11, and channel 10 to outputs 10 and 12 in the 7.1.4 speaker configuration, i.e. channels 9 and 10 create phantom side left and right height between Top front and Top rear speakers. To avoid this, it is recommended to use "Objects" for height speaker signals, e.g. if you have discrete multichannel recordings made for 7.1.4, the four height channel signals need to become Objects for them to be discretely panned to the four height speakers. Dolby Atmos uses Objects from channel 11 onwards. Therefore, the four height signals need to be routed to 11, 12, 13 and 14, as shown below. In general, it would be best to keep the channel bed to the horizontal speakers only, and use Objects for any elevated sources.

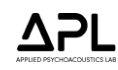

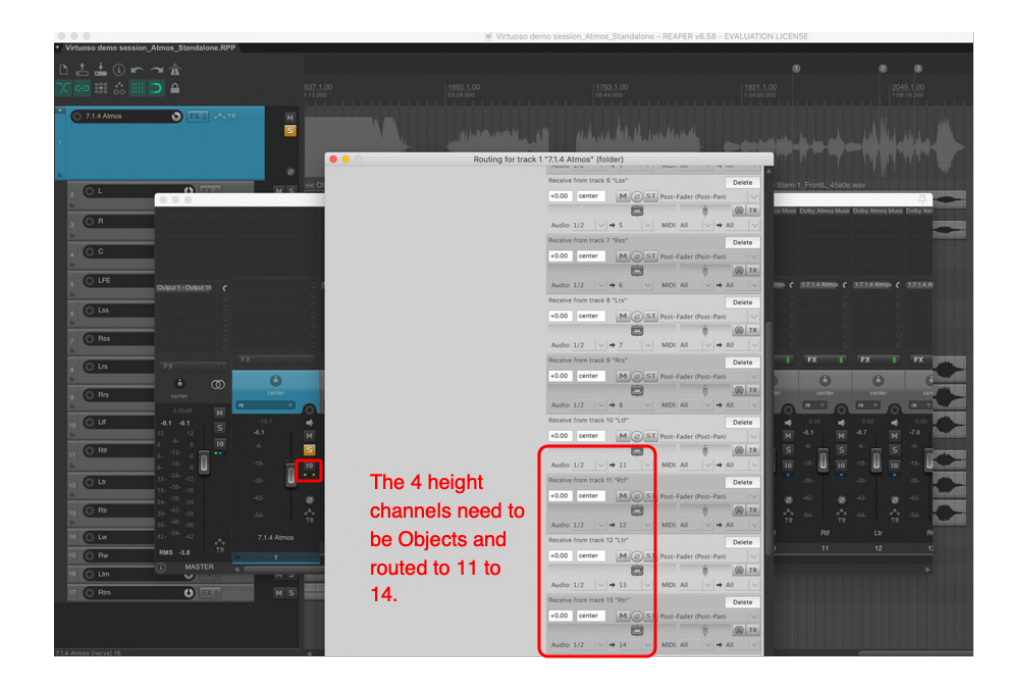

3. The height channel signals need to be panned to the desired positions using the Dolby Music Panner plugin. The panner has the option to control two objects in stereo. But for each of the 4 height channels in this example, we use only one of the objects and route it to the corresponding object number 11...14. e.g. Top front left = 11, panned to the top left corner ( $z = 100$ ). Top front right = 12, panned to the top right corner  $(z = 100)$ , etc.

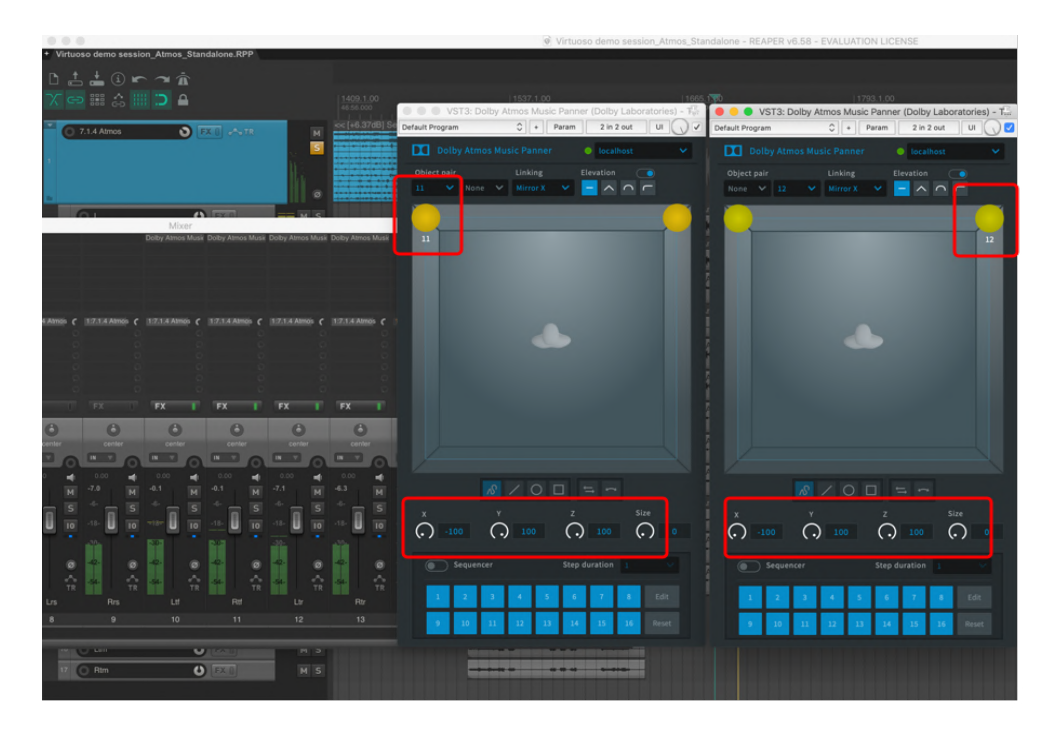

4. In DAPS, go to Preferences - Driver, and set Audio Input Device to Dolby Audio Bridge and Audio Output Device to your virtual audio driver (e.g. Blackhole). Select **7.1.4** in Monitoring. And make sure Headphone Only mode is turned **off**.

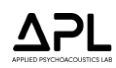

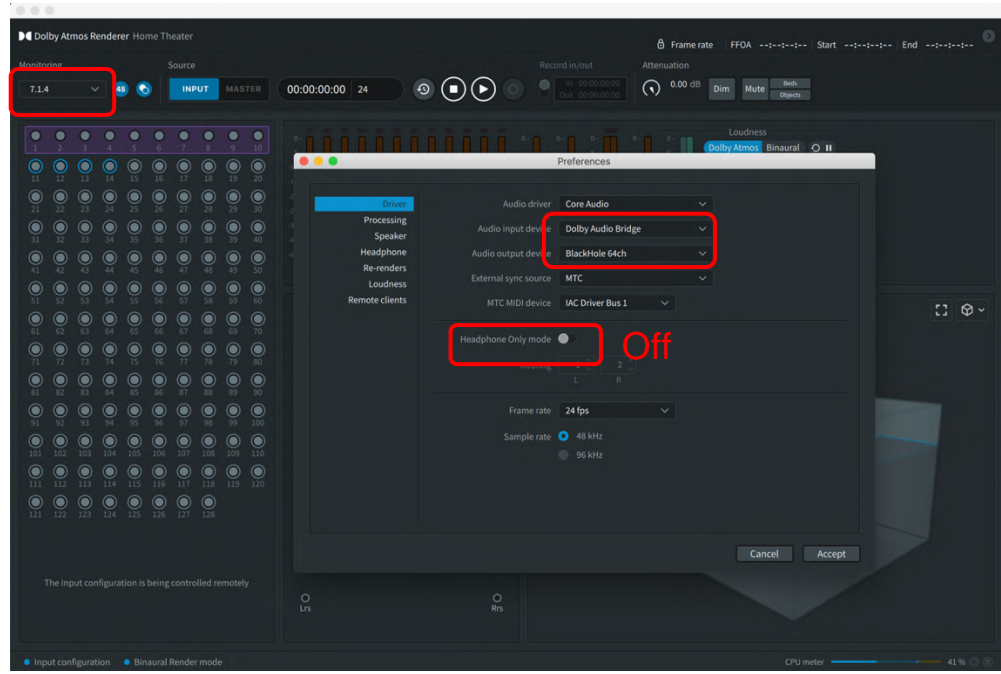

5. In Virtuoso, the Input needs to be the same virtual driver (BlackHole) used as Output in Dolby Atmos Renderer.

#### **5.2. Listening to Apple Music Dolby Atmos 7.1.4 streaming in Virtuoso**

If you use MacOS version Monterey 12.5 or higher, you can listen to Dolby Atmos music from Apple Music using Virtuoso.

1. In Audio Midi Setup, select your virtual audio driver (Blackhole in this example) as the output device. Right click over the driver – Configure speakers will show the screen below. Select 7.1.4 Dolby Atmos Atmos Surround.

2. In the Apple Music desktop app, go to Preferences – Playback, and select Automatic in the Dolby Atmos setting. This will feed 7.1.4 audio stream into the virtual audio driver.

3. In Virtuoso, go to Options and select the same virtual audio driver as the input device. Now you can listen to the multichannel Atmos music in a more accurate and spacious binaural using Virtuoso.

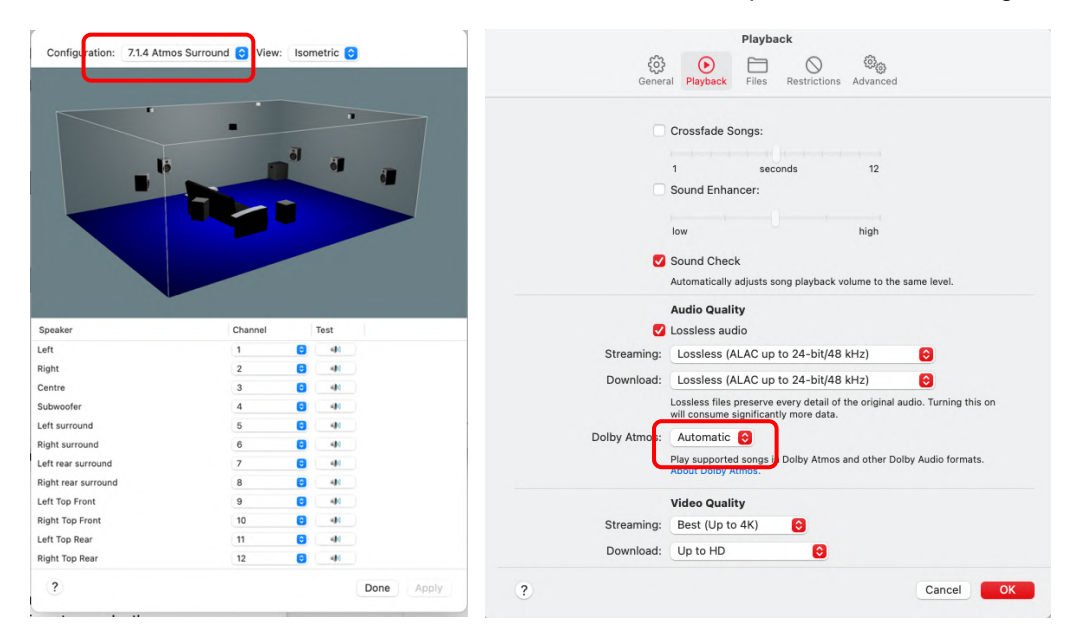

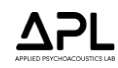

## **6. LOUDSPEAKER LAYOUTS**

This section presents the loudspeaker layout and channel order used for each Input Config. Currently, there is an inconsistency in the labelling of individual channels for different reproduction formats; e.g., different formats often use different labels for the same loudspeaker positions, which often causes confusion. Moreover, some DAWs use different channel orders for the same reproduction formats. In the tables presented from the following pages, you can check the labels and order of the input channels and the azimuth and elevation angles (degrees) of each loudspeaker used.

**Note:** The angular orientation used for the loudspeaker layout is **anticlock wise**, e.g. 30° for front left -30° for front right.

## MONO, STEREO AND ITU-R SURROUND

#### **Mono**

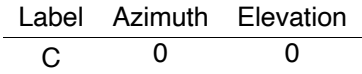

#### **Stereo**

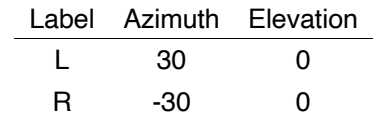

#### **Stereo Narrow**

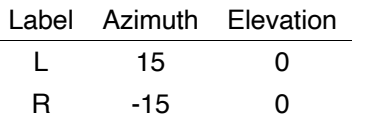

#### **Stereo Wide**

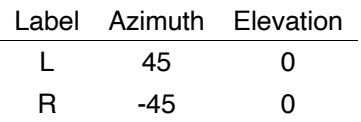

#### **ITU-R 5.1 SMPTE**

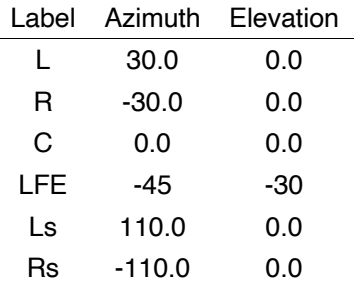

#### **ITU-R 5.1 Film**

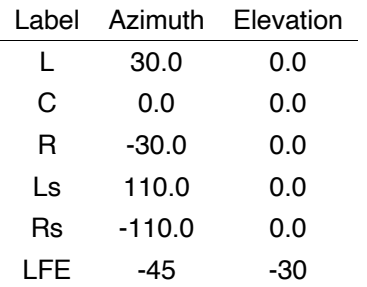

#### **ITU-R 7.1 A SMPTE**

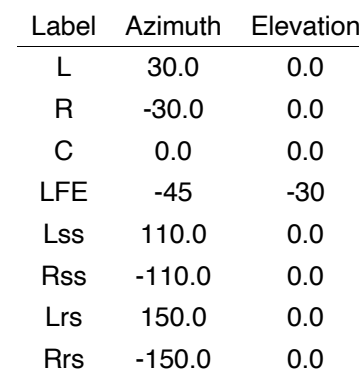

#### **ITU-R 7.1 A Film**

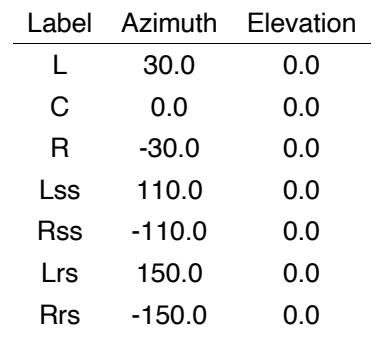

#### **ITU-R 7.1 B SMPTE**

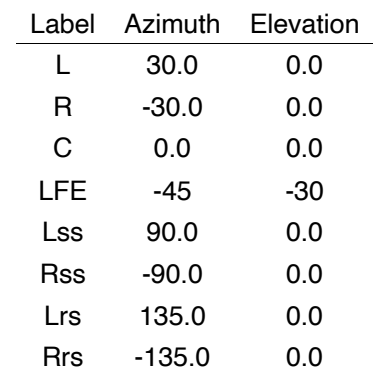

#### **ITU-R 7.1 B Film**

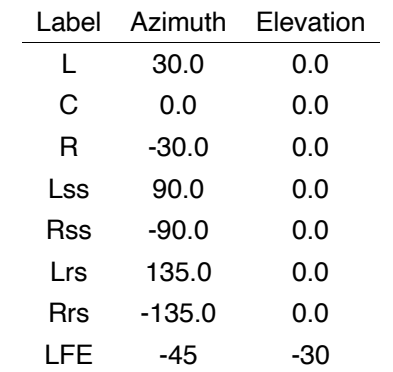

## ISO IEC MPEG-H

#### **ISO IEC MPEG-H 5.1+2H**

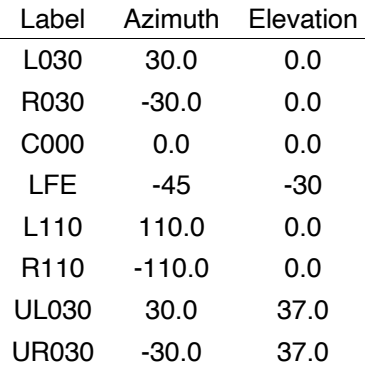

#### **ISO IEC MPEG-H 5.1+4H**

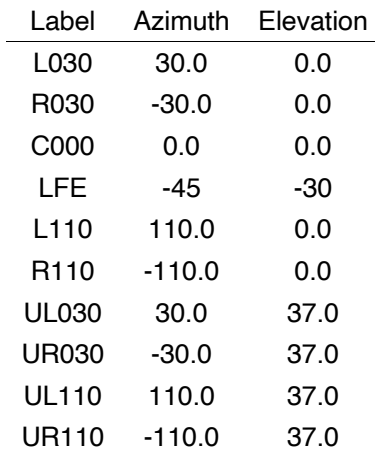

#### **ISO IEC MPEG-H 5.1+6H**

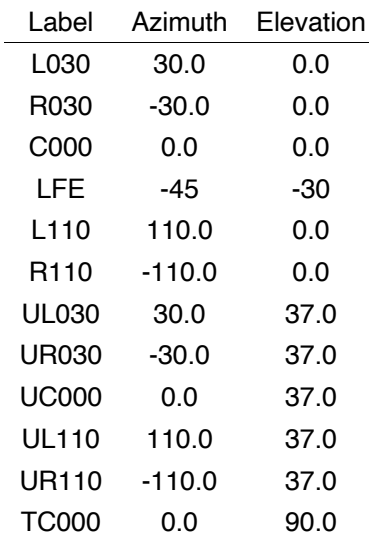

#### **ISO IEC MPEG-H 7.1+2H**

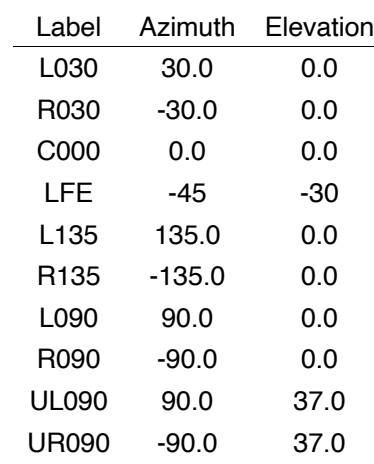

## **ISO IEC MPEG-H 7.1+4H**

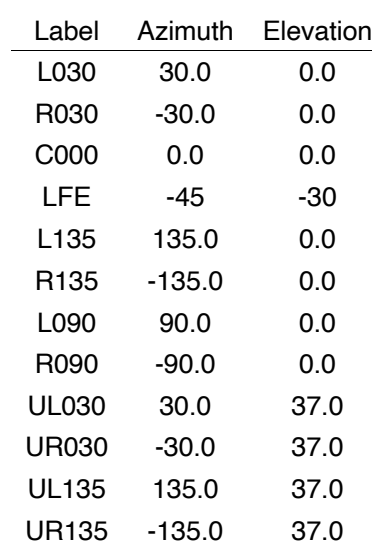

## **Dolby Atmos 5.1.2**

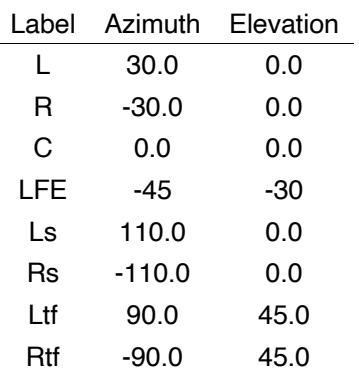

#### **Dolby Atmos 5.1.4**

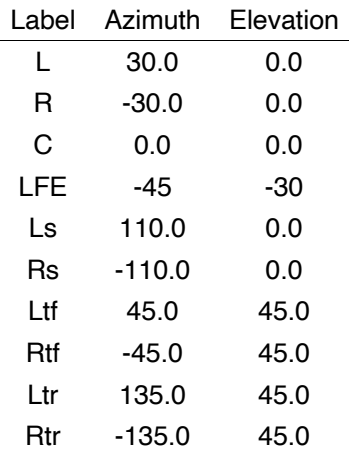

#### **Dolby Atmos 5.1.4 Logic Pro**

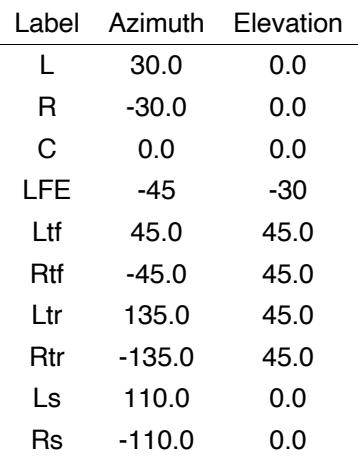

### **Dolby Atmos 5.1.4 Pyramix**

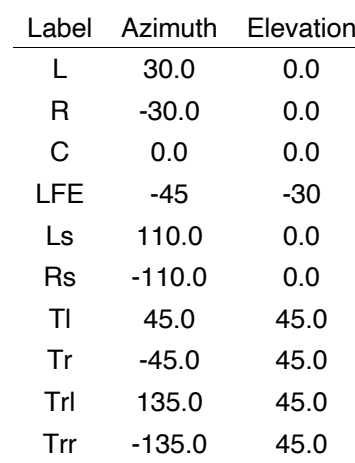

#### **Dolby Atmos 7.1.2 A**

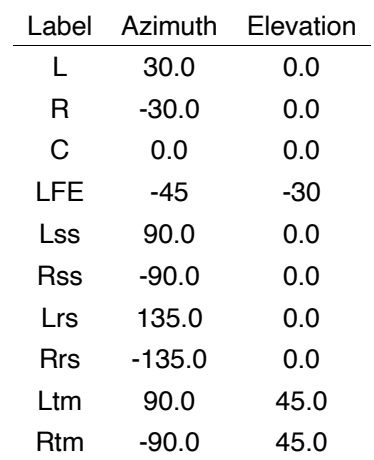

### **Dolby Atmos 7.1.2 B**

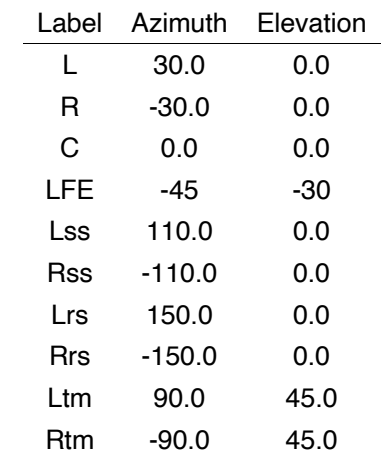

#### **Dolby Atmos 7.1.4 A**

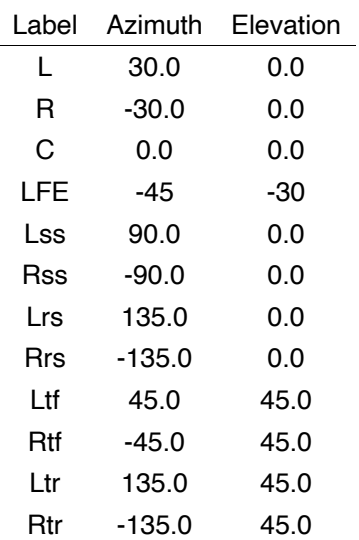

#### **Dolby Atmos 7.1.4 A Logic Pro Dolby Atmos 7.1.4 B**

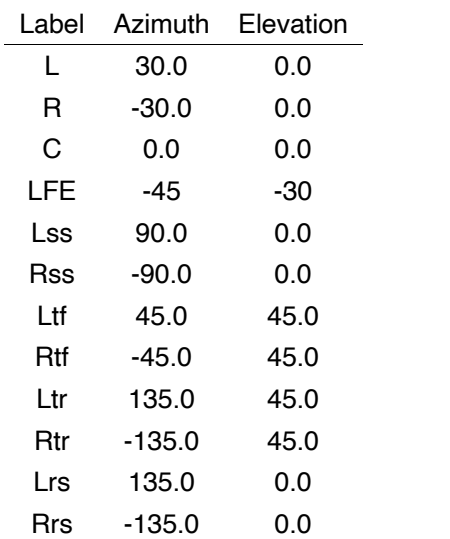

## **Dolby Atmos 7.1.4 A Nuendo**

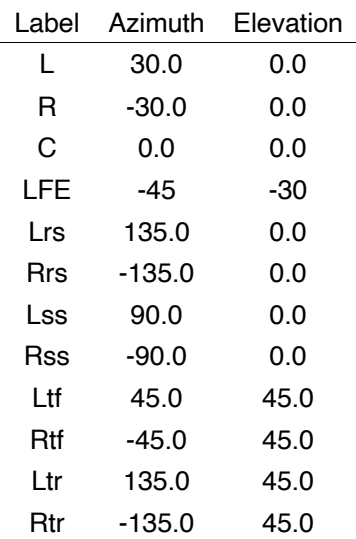

## **Dolby Atmos 7.1.4 A Pyramix**

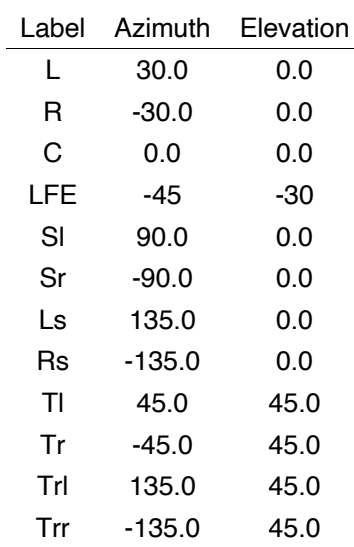

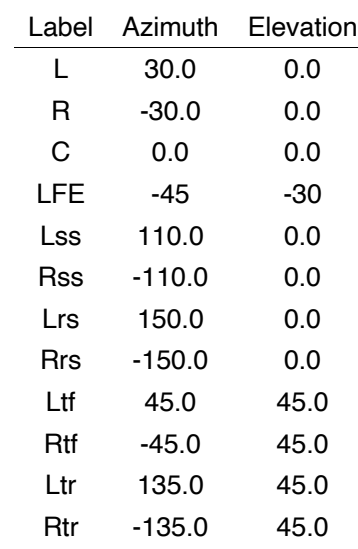

#### **Dolby Atmos 9.1.6 A**

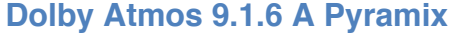

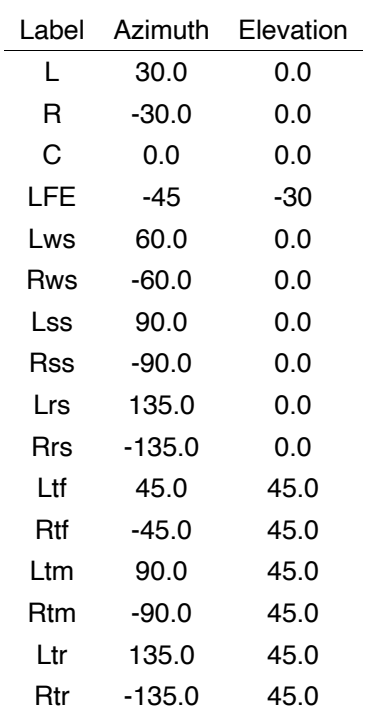

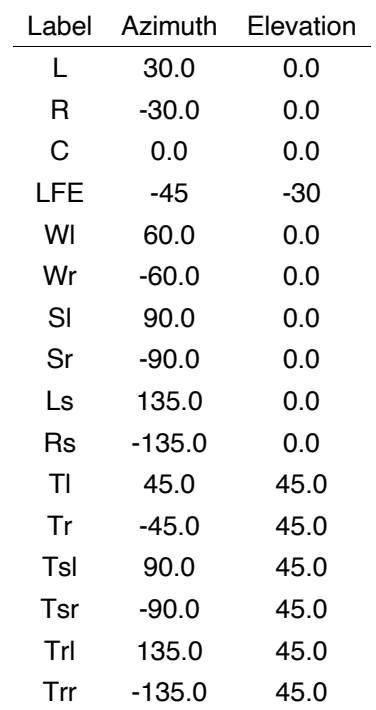

#### **Dolby Atmos 9.1.6 B**

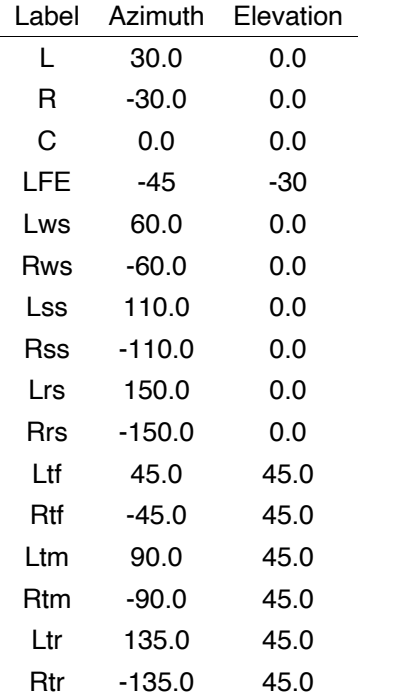

## Auro-3D

## **Auro-3D 9.1**

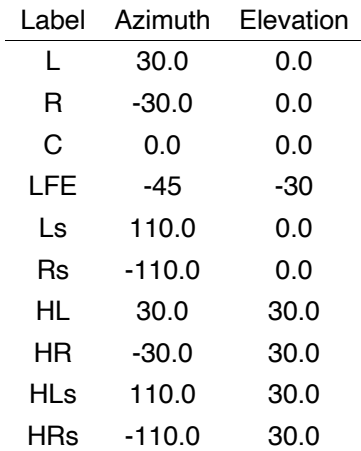

## **Auro-3D 9.1 Pyramix**

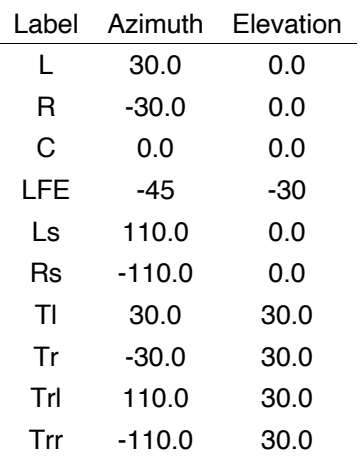

## **Auro-3D 11.1**

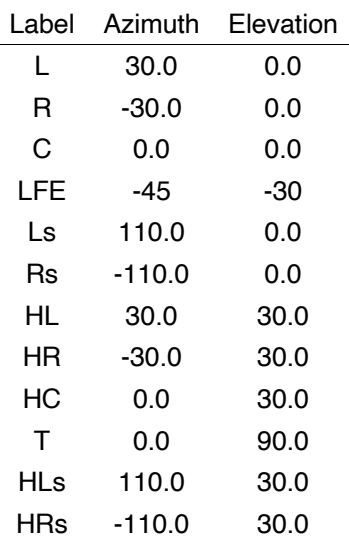

## **Auro-3D 11.1 Pyramix**

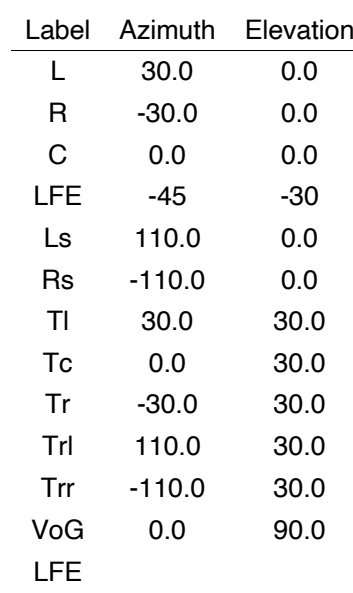

#### **Auro-3D 13.1**

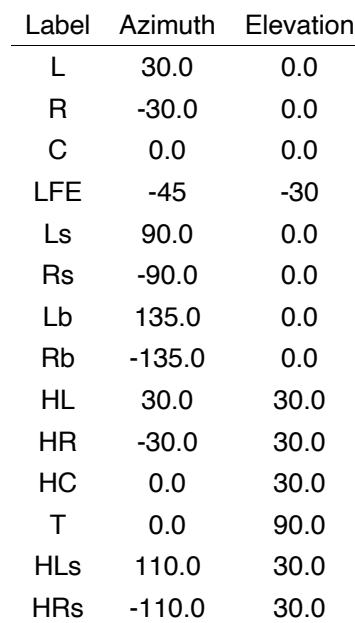

#### **Auro-3D 13.1 Pyramix**

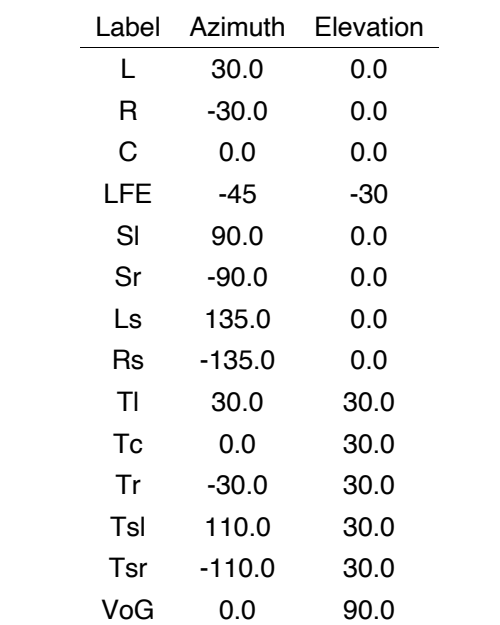

## NHK 22.2

#### **NHK 22.2 A**

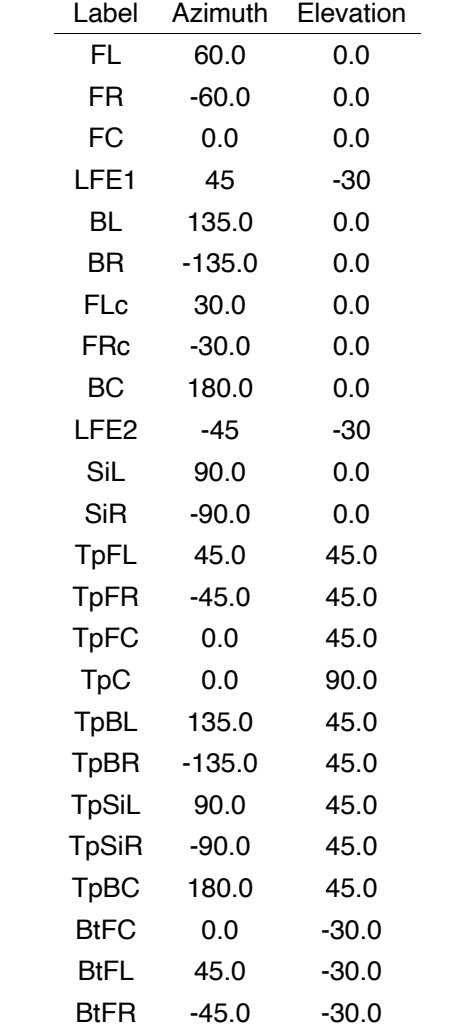

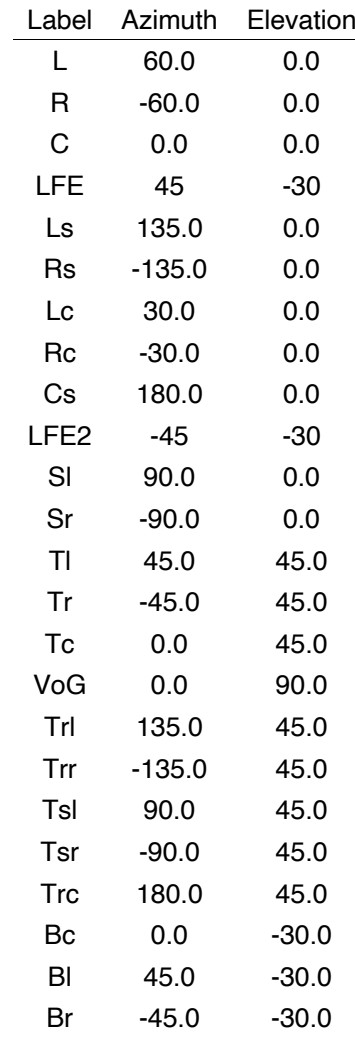

## **NHK 22.2 A Pyramix**

#### **NHK 22.2 B**

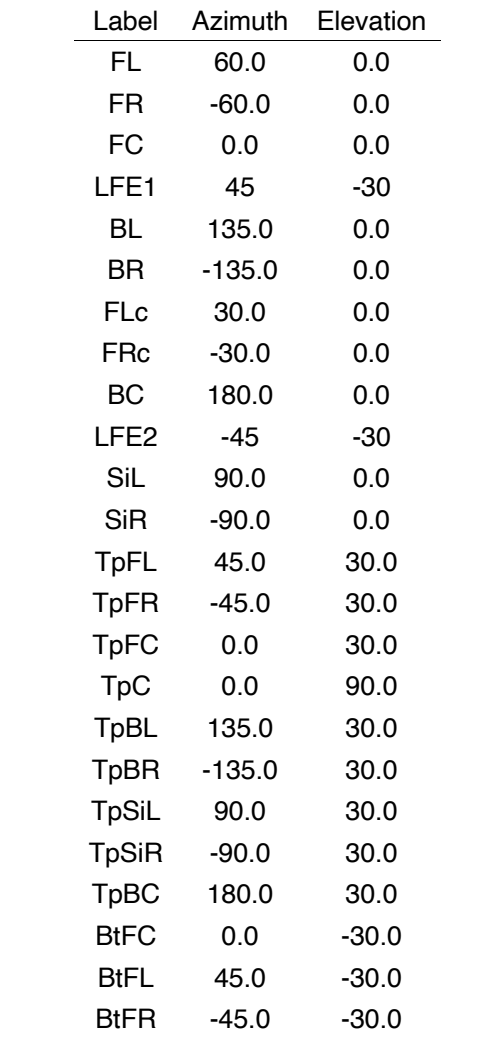

## REGULAR ARRAYS

#### **Regular array Quad**

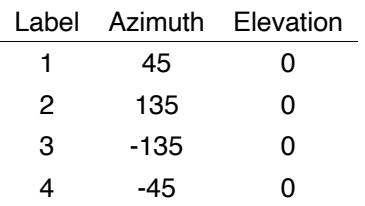

#### **Regular array Cross**

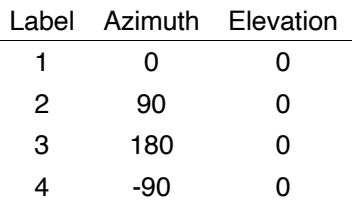

#### **Regular array Hexagonal A**

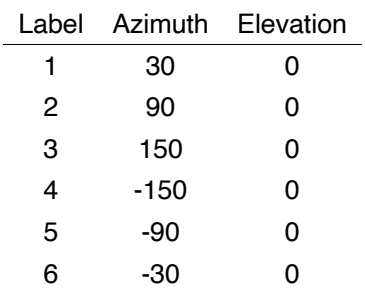

### **Regular array Hexagonal B**

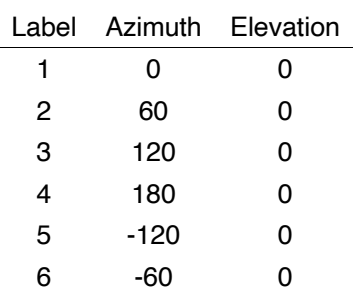

## **Regular array Octagonal A**

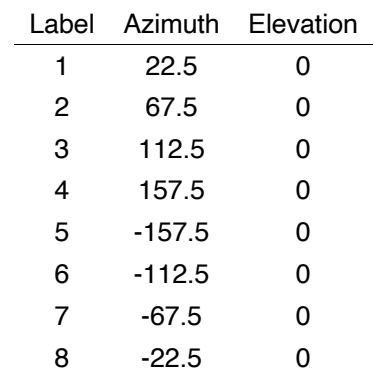

## **Regular array Octagonal B**

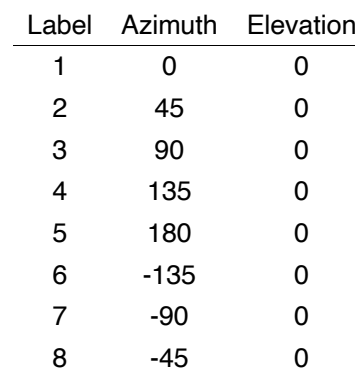

#### **Regular array Tetrahedron**

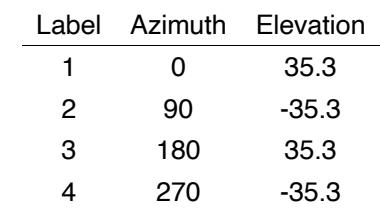

### **Regular array Cube**

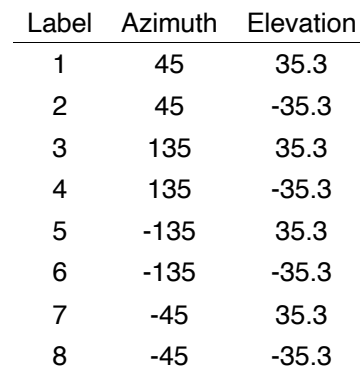

## **Regular array Icosehedron**

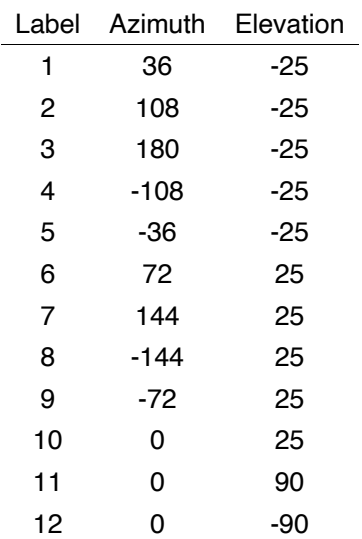

#### **Regular array 26p Lebedev Regular array 6p T-design**

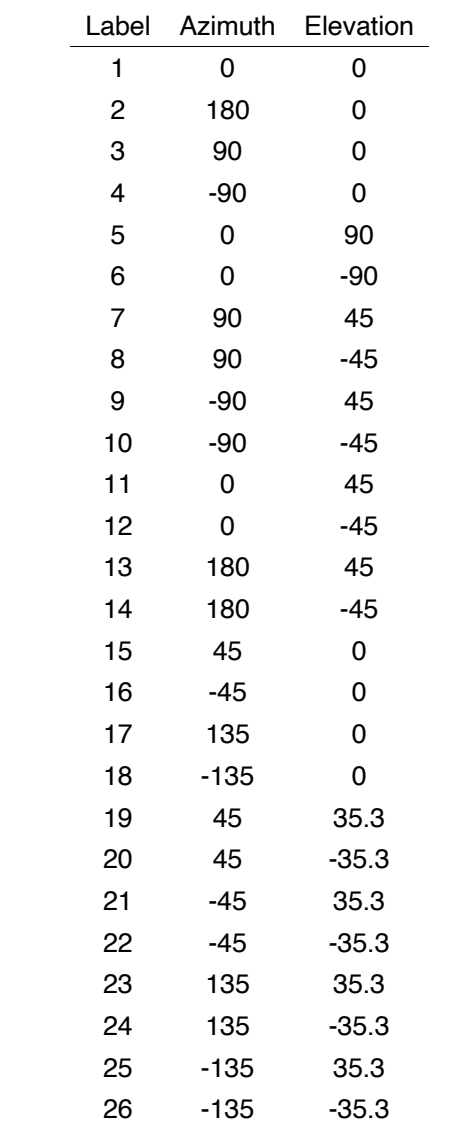

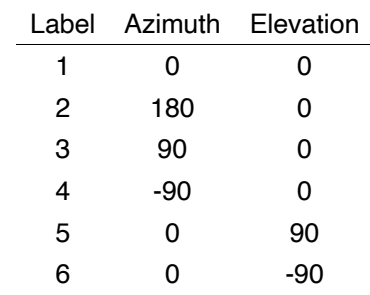

#### **Regular array 12p T-design**

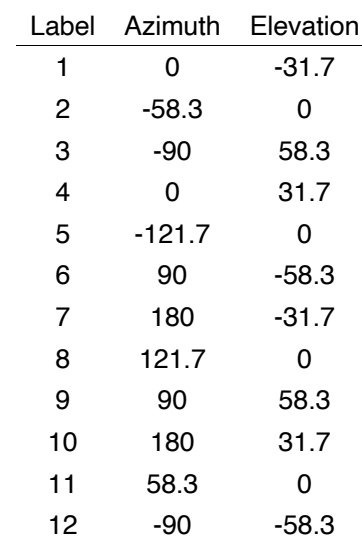

## **Regular array 2p T-design**

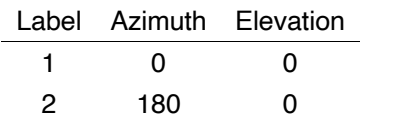

### **Regular array 4p T-design**

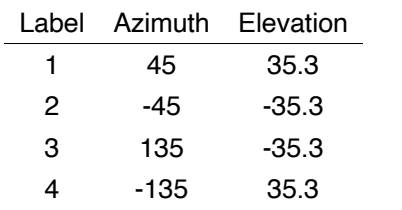

## **Regular array 24p T-design**

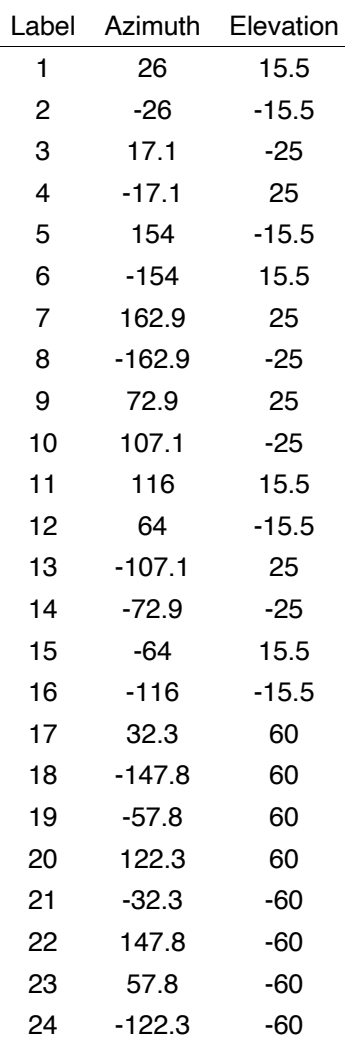

## **8. AVIS DE LICENCE**

Certaines parties de ce produit utilisent des filtres audio extraits et modifiés à partir des bases de données en libre accès suivantes. Voir les détails de la licence ci-dessous.

#### **1. Base de données** SADIE **II**, **Université de York, sous licence APACHE Version 2.**

Copyright 2018, Université de York

Licence sous licence Apache, Version 2.0 (la « Licence ») ; vous ne pouvez pas utiliser ce fichier sauf en conformité avec la licence. Vous pouvez obtenir une copie de la licence à l'adresse

http://www.apache.org/licenses/LICENSE-2.0

Sauf si la loi applicable l'exige ou si elle est convenue dansl'écrit g, le logiciel distribué en vertu de la Licence est distribué « EN L'ÉTAT », SANS GARANTIE NI CONDITION D'AUCUNE SORTE, soit explicite ou implicite. Consultez la Licence pour connaître la langue spécifique régissant les autorisations et les limitations en vertu de la Licence.

#### **2. Compilation HRIR** sphérique en **champ proche (NF) du Neumann KU100, sous licence CC-BY 3.0**

Copyright 2020, TH Köln - Université des sciences appliquées

L'ŒUVRE (TELLE QUE DÉFINIE CI-DESSOUS) EST FOURNIE SELON LES TERMES DE LA PRÉSENTE LICENCE PUBLIQUE CREATIVE COMMMONS (« CCPL » OU « LICENCE »). L'ŒUVRE EST PROTÉGÉE PAR LE DROIT D'AUTEUR ET/OU TOUTE AUTRE LOI APPLICABLE. TOUTE UTILISATION DE L'ŒUVRE AUTRE QUE CELLE AUTORISÉE PAR LA PRÉSENTE LICENCE OU LA LOI SUR LE DROIT D'AUTEUR EST INTERDITE.

EN EXERÇANT TOUT DROIT SUR L'ŒUVRE FOURNIE ICI, VOUS ACCEPTEZ D'ÊTRE LIÉ PAR LES TERMES DE CETTE LICENCE. DANS LA MESURE OÙ CETTE LICENCE PEUT ÊTRE CONSIDÉRÉE COMME UN CONTRAT, LE CONCÉDANT VOUS ACCORDE LES DROITS CONTENUS ICI EN CONTREPARTIE DE VOTRE ACCEPTATION DE CES TERMES ET CONDITIONS.

https://creativecommons.org/licenses/by/3.0/legalcode

#### **3. AutoEQ, sous licence MIT**

Copyright (c) 2018-2022 Jaakko Pasanen

L'autorisation est accordée par la présente, gratuitement, à toute personne obtenant une copie de ce logiciel et des fichiers de documentation associés (le « Logiciel »), de traiter le Logiciel sans restriction, y compris, sans limitation, les droits d'utiliser, de copier, de modifier, de fusionner, de publier, de distribuer, de sous-licencier et/ou de vendre des copies du Logiciel, et de permettre aux personnes auxquelles le Logiciel est fourni de le faire, sous réserve des conditions suivantes :

L'avis de droit d'auteur ci-dessus et cet avis d'autorisation doivent être inclus dans toutes les copies ou parties substantielles du Logiciel.

OU IMPLICITE, Y COMPRIS, MAIS SANS S'Y LIMITER, LES GARANTIES DE QUALITÉ MARCHANDE,

ADÉQUATION À UN USAGE PARTICULIER ET ABSENCE DE CONTREFAÇON. EN AUCUN CAS, LES AUTEURS OU LES DÉTENTEURS DES DROITS D'AUTEUR NE PEUVENT ÊTRE TENUS RESPONSABLES DE TOUTE RÉCLAMATION, DOMMAGE OU AUTRE RESPONSABILITÉ, QUE CE SOIT DANS LE CADRE D'UNE ACTION CONTRACTUELLE, DÉLICTUELLE OU AUTRE, DÉCOULANT DE, HORS DE OU EN RELATION AVEC LE LOGICIEL OU L'UTILISATION OU D'AUTRES TRANSACTIONS DANS LE LOGICIEL

## **9. CONTACT**

Si vous avez des questions concernant Virtuoso, veuillez nous envoyer un message à support@apl-hud.com

Pour signaler un bug, veuillez utiliser

ce formulaire. Visitez notre site Web:

www.apl-hud.com

Suivez-nous sur les réseaux sociaux : Facebook https:// www.facebook.com/applied.psychoacoustics.lab LinkedIn https:// www.linkedin.com/company/applied-psychoacousticslab/ YouTube https://www.youtube.com/@appliedpsychoacousticslabh9973 Soundcloud https://soundcloud.com/apl-867966934

Laboratoire de psychoacoustique appliquée (APL) Université de Huddersfield Huddersfield HD1 3DH Royaume-Uni

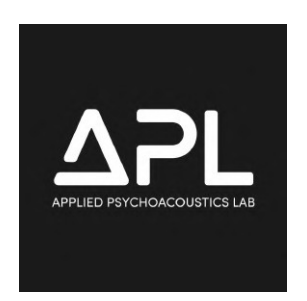

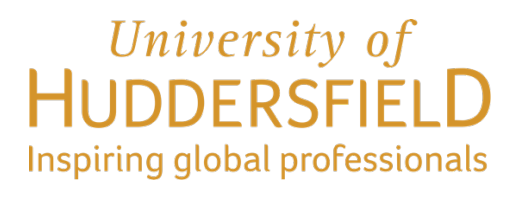

Copyright © 2023 Laboratoire de psychoacoustique appliquée (APL), Université de Huddersfield. Tous droits réservés.

# Merci de votre attention

Site : **https://www.lesonbinaural.fr**

Mail : **b.lagnel@gmail.com**